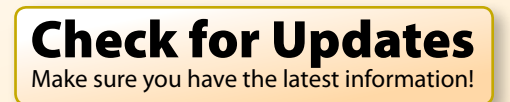

<span id="page-0-0"></span>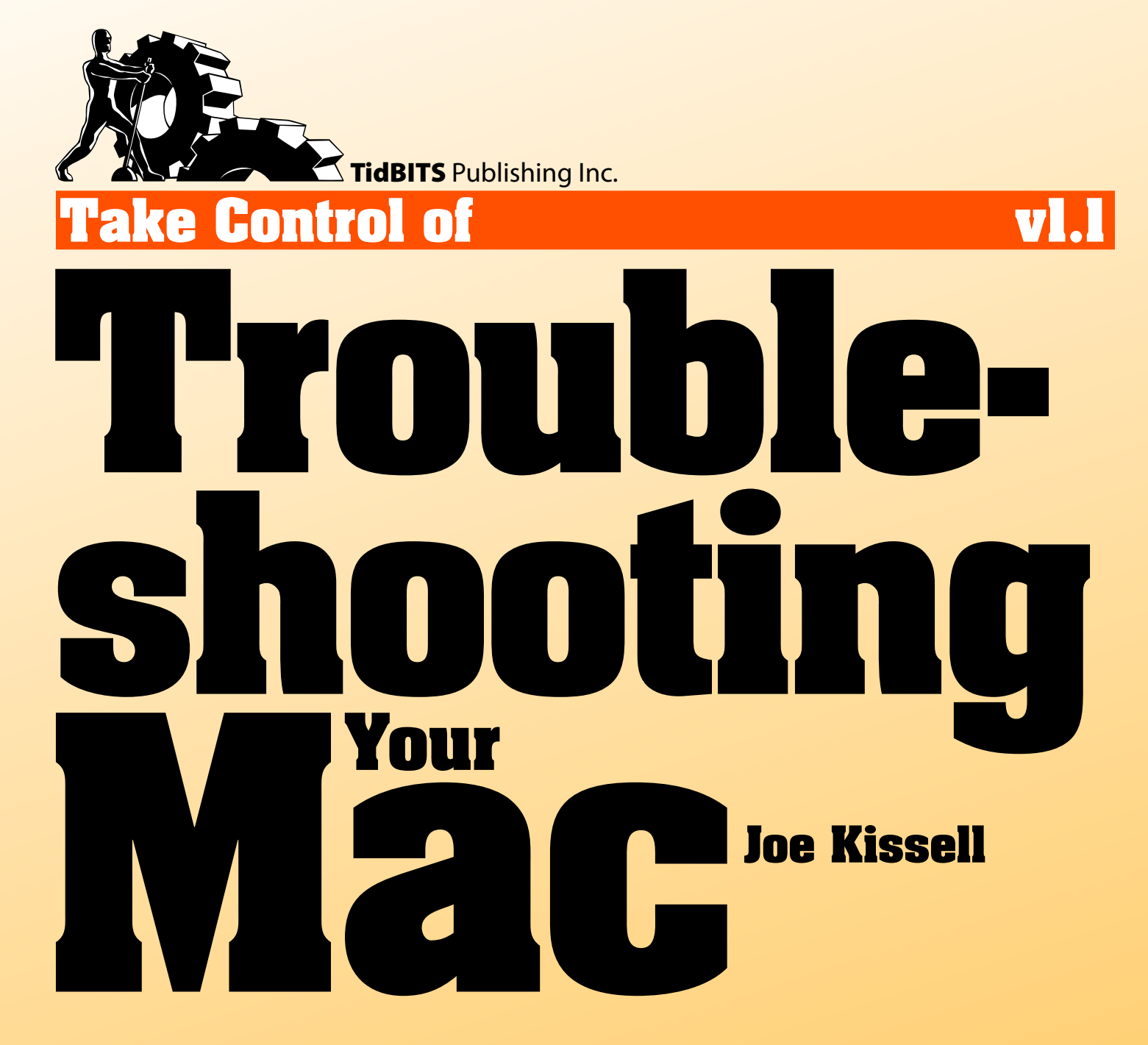

[Help](http://www.takecontrolbooks.com/faq?pt=INTERNAL) [Catalog](http://www.takecontrolbooks.com/catalog?pt=INTERNAL) [Feedback](http://emperor.tidbits.com/webx?checkUpdate@@.3c4415d4/!mw=trubala&bt=0051&bv=1.1&fb=1) [Order Print Copy](http://emperor.tidbits.com/webx?checkUpdate@@.3c4415d4/!mw=trubala&bt=0051&bv=1.1&pr=1) 

# **Table of Contents**

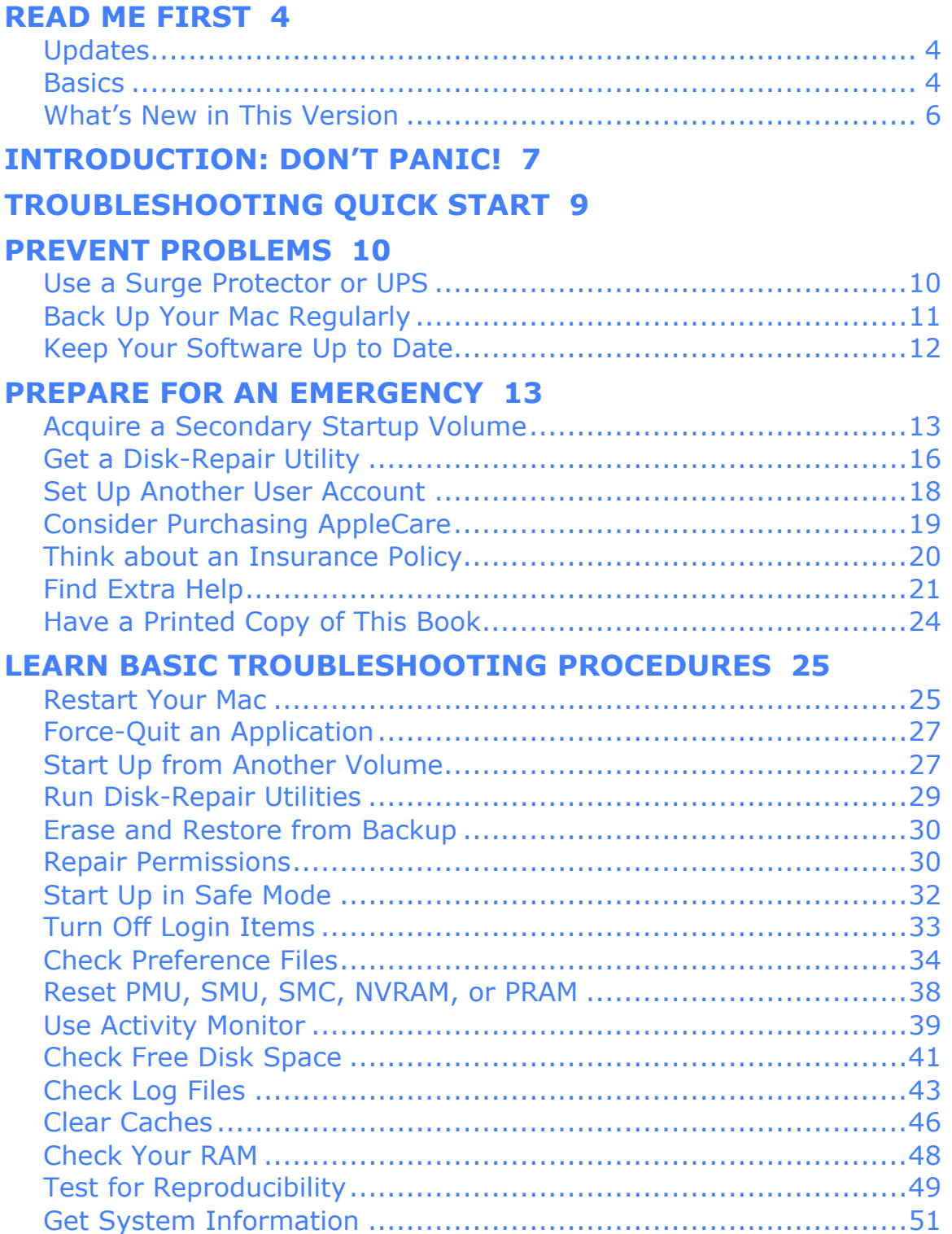

#### **[SOLVE COMMON PROBLEMS 53](#page-52-0)**

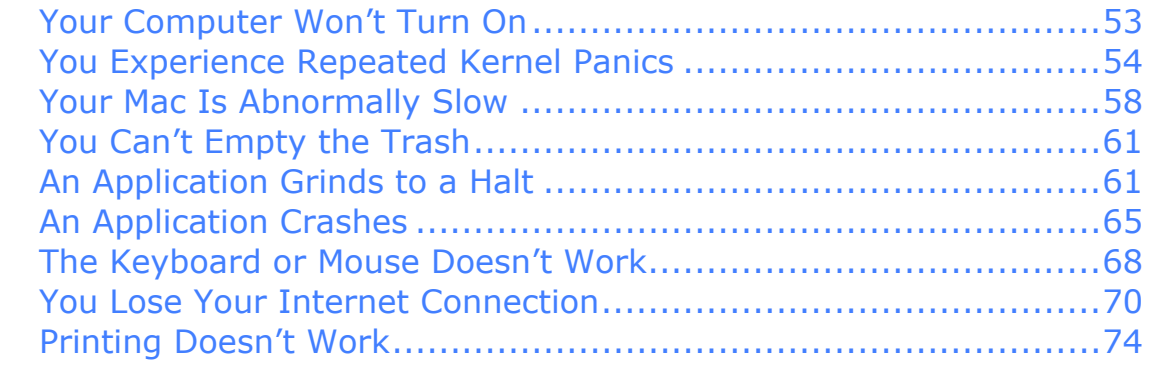

#### **[TROUBLESHOOT NOVEL PROBLEMS 76](#page-75-0)**

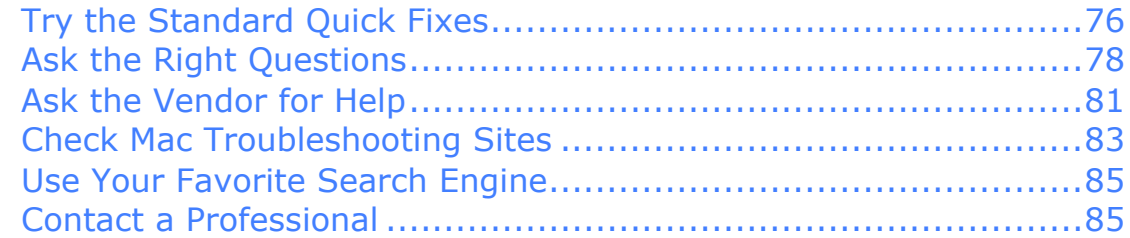

#### **[LEARN MORE 86](#page-85-0)**

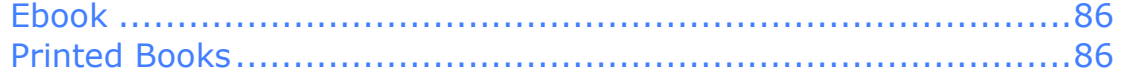

#### **[ABOUT THIS BOOK 87](#page-86-0)**

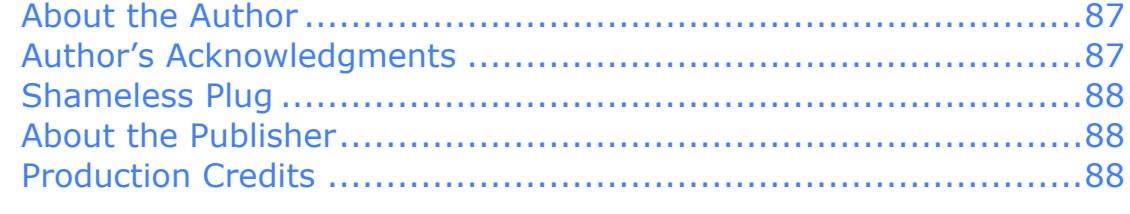

#### **[COPYRIGHT AND FINE PRINT 89](#page-88-0)**

# <span id="page-3-0"></span>**Read Me First**

Welcome to *Take Control of Troubleshooting Your Mac,* version 1.1, published in 2009 by TidBITS Publishing Inc. This book was written by Joe Kissell and edited by Adam Engst.

Macs are easy to use, but they can experience problems like any other machine. When something goes wrong with your Mac, use this book to discover the solution.

Copyright © 2009, Joe Kissell. All rights reserved.

If you have the PDF version of this title, please note that if you want to share it with a friend, we ask that you do so as you would a physical book: "lend" it for a quick look, but ask your friend to buy a new copy to read it more carefully or to keep it for reference. You can click [here](http://emperor.tidbits.com/webx?checkReferral@@.3c4415d4/!bt=0051) to give your friend a discount coupon. Discounted [classroom and Mac user group copies](http://www.takecontrolbooks.com/class-copies) are also available.

## **UPDATES**

We may offer free minor updates to this book. To read any available new information, click the Check for Updates link on the [cover](#page-0-0) or click [here.](http://emperor.tidbits.com/webx?checkUpdate@@.3c4415d4/!mw=trubala&bt=0051&bv=1.1) On the resulting Web page, you can also sign up to be notified of major updates via email. If you own only the print version of the book or have some other version where the Check for Updates link doesn't work, contact us at [tc-comments@tidbits.com](mailto:tc-comments@tidbits.com) to obtain the PDF.

## **BASICS**

In reading this book, you may get stuck if you don't know certain fundamental facts about using your Mac or if you don't understand Take Control syntax for things like working with menus or finding items in the Finder.

Please note the following:

• **Menus:** Where I describe choosing a command from a menu in the menu bar, I use a compact description. For example, to create a new folder in the Finder, you choose New Folder from the File menu; I abbreviate this by saying "File > New Folder."

- **Finding System Preferences:** I sometimes refer to settings in System Preferences that you may want to adjust. To open System Preferences, click its icon in the Dock or choose  $\bullet$  > System Preferences. When the System Preferences window opens, click the icon of the pane whose settings you want to adjust. I refer to these panes using an abbreviated notation such as "the Network preference pane."
- **Finding an application's preferences:** I often refer to preferences in an application that you may want to adjust. Don't confuse an application's preferences with the system-wide settings found in System Preferences.

To access an application's preferences, choose *Application Name* > Preferences. For example, in the Disk Utility, you would choose Disk Utility > Preferences. Within some applications, all preference controls appear in a single window. In others, a bank buttons is located across the top, or a list of categories along the side. In those cases, click a button or category to display a pane with a corresponding range of preferences. Instead of providing detailed directions each time, I may use an abbreviated notation such as "go to the General preference pane."

• **Path syntax:** I occasionally use a *path* to show the location of a file or folder in your file system. For example, Mac OS X stores most utilities, such as Terminal, in the Utilities folder; the path to Terminal is /Applications/Utilities/Terminal.

The slash at the beginning of the path tells you to start from the root level of the disk. You'll also see paths that begin with  $\sim$  (tilde), which is a shortcut for the user's home directory. For example, if a person with the user name joe wants to install fonts that only he can access, he'll put them in his ~/Library/Fonts folder, which is just another way of writing /Users/joe/Library/Fonts.

• **Volumes and partitions:** I follow Apple's terminology in referring to any disk *or partition on a disk* as a volume. So if a hard disk has not been partitioned, it has just one volume. If a disk has been partitioned, each partition is a volume.

## <span id="page-5-0"></span>**WHAT'S NEW IN THIS VERSION**

Version 1.1 of this book was thoroughly updated to reflect the latest Mac hardware and software, including the correct procedures for troubleshooting Mac OS X 10.5 Leopard and later (while maintaining information on working with older versions of Mac OS X). Along with hundreds of minor changes and additions throughout the manuscript, this version includes the following major changes:

- An updated and expanded list of disk-repair tools and other startup options, including those applicable to the MacBook Air: [Acquire a](#page-12-0)  [Secondary Startup Volume](#page-12-0) (p. 13) and [Start from a Remote Disc](#page-27-0) (p. 28)
- A new sidebar describing [AppleJack](#page-16-0): AppleJack (p. 17)
- A tip for reading troubleshooting tips when your computer is out of service: [Have a Printed Copy of This Book](#page-23-0) (p. 24)
- Greatly expanded lists of utilities for identifying large files, finding duplicates, and uninstalling software: [Check Free Disk Space](#page-40-0) (p. 41)
- A new sidebar about tools for deleting caches: Cache-Clearing [Utilities](#page-47-0) (p. 48)
- Revised instructions for using Apple Hardware Test: [Check Your](#page-47-0)  [RAM](#page-47-0) (p. 48)

# <span id="page-6-0"></span>**Introduction: Don't Panic!**

You've always heard that Macs are easy to use and less prone to misadventures than Windows PCs. And that's true. But they're still only machines. And sure enough, one day it happens: you encounter a serious problem with your Mac and have no idea what to do. Perhaps, since you're reading this book, that day is today.

Repeat after me: Everything is going to be all right. Now take a deep breath and try again, this time with feeling! *Everything is going to be all right.* I want you to believe that. Even if you're feeling panicked right now because your Mac is doing something wonky and you're facing a deadline, I want you to set aside your anxiety for a moment.

Almost every Mac problem you may encounter has a solution. True, some solutions are more elusive, more time-consuming, or more expensive, than others, but still: don't worry. I've been solving problems with Macs for more than 15 years, and I'm here to tell you that solutions come more easily when you have a clear head and approach a problem systematically. That's what this book helps you to do.

Make yourself a nice cup of tea. (Keep the tea away from your Mac, by the way—let's not add to your problems, eh?) Close your eyes and take a few deep breaths. Then page through this book to learn the most efficient way to deal with whatever difficulties you may be having.

I've seen more than one Mac troubleshooting book that was upwards of 600 pages long, and troubleshooting Web sites with thousands of pages of suggestions. By contrast, this book makes no attempt to be comprehensive, because merely listing vast numbers of problems and their accompanying solutions doesn't help one bit if you have a different problem or don't realize how your problem is like some other one. What I hope to do, instead, is show you some handy troubleshooting techniques, provide instructions for solving several common problems, and then help you figure out what to do when a problem's cause or solution isn't immediately apparent. In other words, I want to teach you how to be your own technical support person—to do what I do when something goes wrong with one of my Macs.

Because my focus here is on getting your Mac back into working order, I intentionally skip over lots of background information and technical details. So don't worry if you're unsure exactly *why* some technique solves your problem. If you're really interested in the deep background, some exploration on the Web will probably turn up oodles of detail.

As confident as I am that most Mac problems have straightforward solutions, I must point out that some problems can't be solved with a few mouse clicks or other clever fiddling. If flames are shooting out of your Mac or the screen is in a thousand pieces, you'll need more help than I can provide here. Even simpler hardware problems, such as a faulty component on your logic board or a busted power cable, may require a trip to the repair shop. And a few—very few—hardware problems are either entirely beyond repair or more costly to repair than is worthwhile. Nevertheless, don't panic. By the time you finish this book, you'll not only know how to solve most problems, you'll have the tools and techniques you need to prevent many problems in the first place, or at least to nip them in the bud. And even if you have a problem that requires professional help, following the steps in this book will help you talk to a repairperson more effectively.

If you don't have any problems right now and are merely reading this to prepare yourself for future mishaps, good for you! You'll especially appreciate the information in the first couple of sections about preventing problems and preparing for an emergency.

This book is designed to help troubleshoot problems with any version of Mac OS X from Tiger (10.4) onwards, though many of the techniques also work with older versions. At press time, Mac OS X 10.6 Snow Leopard hadn't yet been released, but based on my preliminary testing with beta versions, I expect that everything in this book will continue to work with it. Click Check for Updates on the cover to check for any new information or updated versions of this book.

*Font of knowledge: One large category of Mac trouble I don't cover here is font misbehavior. If you need help troubleshooting a font-related problem, read Sharon Zardetto's* [Take Control of Font](http://www.takecontrolbooks.com/leopard-font-problems?pt=INTERNAL)  [Problems in Leopard](http://www.takecontrolbooks.com/leopard-font-problems?pt=INTERNAL)*.*

# <span id="page-8-0"></span>**Troubleshooting Quick Start**

When your Macintosh has problems, you undoubtedly want to jump right to the solution. So feel free to skip immediately to [Solve](#page-52-0)  [Common Problems](#page-52-0) (p. 53) and see if your symptom is listed there. If not, and time permitting, I recommend reading this book in order, because earlier sections provide useful background information for later sections. However, you may also try the steps in [Troubleshoot Novel Problems](#page-75-0) (p. 76), following the crossreferences as necessary to earlier parts of the book where certain procedures are described in detail.

#### **Prepare for trouble:**

- Even if your Mac is healthy now, take steps to keep it that way. Read [Prevent Problems](#page-9-0) (p. 10).
- When your Mac starts acting up, you'll be glad to already have a toolkit with which you can diagnose and fix it. Learn what you need to have on hand in [Prepare for an Emergency](#page-12-0) (p. 13).
- Most of the steps you'll go through when a problem occurs rely on several common procedures. Learn how to do these tasks before problems arise so that fixing them will be easier. See [Learn Basic](#page-24-0)  [Troubleshooting Procedures](#page-24-0) (p. 25).

#### **Solve problems:**

- If your Mac misbehaves, the problem may be something that many other people have experienced (and that's easily repaired). Start with [Solve Common Problems](#page-52-0) (p. 53).
- Not all problems are common. If you encounter something not covered in the previous section, learn how to solve it—or find someone who can—in [Troubleshoot Novel Problems](#page-75-0) (p. 76).

#### **Find more information:**

• For further instruction in troubleshooting, check out the electronic or printed books in [Learn More](#page-85-0) (p. 86).

# <span id="page-9-0"></span>**Prevent Problems**

Although this book is mainly about solving problems, not preventing them, I'm sure you don't want any issues you've fixed to recur. And a few preventive steps can also make solving problems much, much easier if and when they do occur.

At the risk of sounding overly promotional, I would like to note that some of my other books (chiefly *[Take Control of Mac OS X](http://www.takecontrolbooks.com/backup-macosx?pt=INTERNAL)  [Backups](http://www.takecontrolbooks.com/backup-macosx?pt=INTERNAL)* and *[Take Control of Maintaining Your Mac](http://www.takecontrolbooks.com/maintaining-mac?pt=INTERNAL)*) provide a great deal of advice that will help you prevent problems, and I certainly recommend those titles if you need additional help. In this section, though, I cover three particularly important preventive maintenance tasks.

# **USE A SURGE PROTECTOR OR UPS**

Surge protectors are to a computer what airbags are to a passenger in a car. No matter how carefully you drive, another driver could cause a collision—and that airbag could save your life. Likewise, no matter how clean or reliable the power in your building normally is, a lightning strike or power surge could damage components or even wipe out your computer. It's unlikely, but it can and does happen.

Considering how inexpensively you can buy a surge protector, using one is common sense. If you haven't already done so, spend a few dollars to prevent hundreds or thousands of dollars worth of damage. (Still, don't buy the cheapest surge protector you can find, which may not offer enough protection. Get one that includes a warranty covering damage to your computer in the event of a power surge.)

*Path of least resistance: A lightning strike can also travel through phone lines, Ethernet cables, USB cables, or any other conductor. If your computer has phone or Ethernet cables attached, I recommend purchasing a surge protector with the necessary jacks to protect your computer from these additional sources of potential damage; I also recommend plugging any attached USB devices into a surge protector or UPS.*

<span id="page-10-0"></span>Much better yet, if you can afford it (and they're not terribly expensive), is an uninterruptible power supply (UPS), which includes not only significantly better protection from power surges but a battery that can keep your Mac running for minutes or hours during a power interruption. Models from APC and Tripp Lite work with Mac OS X's Energy Saver preference pane to shut the Mac down automatically in case of power failure.

For more information and to determine the size of UPS you would need, visit<http://www.apc.com/> or<http://www.tripplite.com/>.

# **BACK UP YOUR MAC REGULARLY**

Statistically speaking, your odds of having some sort of problem with your computer that results in a loss of data are high. It may not happen for years, but if and when it does, the consequences can be devastating. Crucially for our purposes in this book, some of the troubleshooting and repair techniques I cover here assume that you have a backup from which you can restore your data in the event of a serious problem. So if you've never set up a backup plan, don't delay. Start today!

Backups come in all shapes and sizes. I advocate an approach that includes a couple of different backup types, having redundant backups, and storing your media off-site. But if I had to choose just one sort of backup, it would be a bootable duplicate—an exact copy of your startup volume, stored on another hard disk, and configured in such a way that you can boot from that backup drive in the event of an emergency. Ideally, you should update this bootable duplicate at least once a week so that it reflects the files that have been added or changed since the last run.

Lots of software tools provide easy ways to make bootable duplicates. My favorites are:

- Shirt Pocket's SuperDuper: [http://www.shirtpocket.com/SuperDuper/](http://www.shirtpocket.com/SuperDuper/SuperDuperDescription.html) (\$27.95)
- Bombich Software's Carbon Copy Cloner: <http://www.bombich.com/software/ccc.html> (free, donations requested)

### <span id="page-11-0"></span>**KEEP YOUR SOFTWARE UP TO DATE**

Bugs—either in Mac OS X itself or in some application you have installed—are perhaps the biggest causes of Mac problems. Each new software release fixes bugs, so keeping your software up to date is an excellent way of reducing the number of problems you have.

At the same time, each new software version often *introduces* new bugs! The release after that fixes those bugs and adds more new ones, and so on. That's just how it is, I'm afraid: there's no such thing as bugfree software.

In my experience, newer software is *almost* always better than older software. A couple of times, I've applied an update and immediately regretted it enough to revert to the previous version (which sometimes means reinstalling software from scratch and then applying every update except the most recent one). But these times have been exceptionally rare. The vast majority of the time, I'm happier after applying an update than I was before.

So in general, my advice is to keep up with new software releases including Mac OS X itself (minor updates are available by choosing  $\bullet$  > Software Update) and third-party applications. In particular, if you start experiencing crashes, hangs, and other sorts of misbehavior, I recommend updating your software right away.

I understand and respect the "if it ain't broke, don't fix it" school of thought. Sure, I've heard of people who were computing quite happily until some software update came along and messed things up for them, causing them hours or days of grief. Yes, that can happen. But the odds favor improvements with each update. So, at the very least, think about installing software updates you may have skipped when you encounter problems. But if you're willing to undertake a small amount of risk for a potentially large reward, do what I do and keep up with every new update.

# <span id="page-12-0"></span>**Prepare for an Emergency**

You probably carry a spare tire, a jack, and jumper cables in your car (perhaps along with the phone number for roadside service). These sorts of basic problem-solving tools are just common sense. If you don't have comparable tools for your Mac, you'll be in a pickle if and when a problem occurs. Don't get stranded without the means to get back up and running again.

All the items in this section can come in handy when a problem occurs. You might not use them all, but I've used each of them at one time or another, and I've found them all to be sound investments.

# **ACQUIRE A SECONDARY STARTUP VOLUME**

You can't replace your car's oil filter while the engine is running it would not only be messy but it could potentially ruin the engine. Similarly, some repairs can't be done when your Mac is running from a disk that's experiencing problems. In these cases, you must start your Mac from another volume. You may also need to start from another volume if your internal hard drive dies completely.

A secondary startup volume can take numerous forms. I prefer an external hard drive with FireWire and USB interfaces, because it's fast, flexible, and can be used for things other than starting up in an emergency. But that is just one of several options. Be sure you have at least one of these handy:

- A bootable CD or DVD, such as a Mac OS X Install DVD or an emergency repair disc from a third party. Examples include:
	- ◊ DiskTools Pro: [http://www.macxware.com/site/products/](http://www.macxware.com/site/products/DiskToolsPro/overview.html) [DiskToolsPro/overview.html](http://www.macxware.com/site/products/DiskToolsPro/overview.html) (\$79.99)
	- ◊ DiskWarrior: <http://www.alsoft.com/DiskWarrior/> (\$99.95)
- ◊ Drive Genius: [http://www.prosofteng.com/products/drive\\_genius.php](http://www.prosofteng.com/products/drive_genius.php) (\$99)
- ◊ TechTool Pro: [http://www.micromat.com/index.php?](http://www.micromat.com/index.php?%0Boption=com_content&task=view&id=202) [option=com\\_content&task=view&id=202](http://www.micromat.com/index.php?%0Boption=com_content&task=view&id=202) (\$98)
- A solid-state disk, such as Micromat's \$229 FireWire-based TechTool Protégé [\(http://www.micromat.com/index.php?](http://www.micromat.com/index.php?option=com_content&task=view&id=202) [option=com\\_content&task=view&id=34\)](http://www.micromat.com/index.php?option=com_content&task=view&id=202).
- A suitably partitioned<sup>1</sup> external FireWire or USB hard drive or flash drive. (Note that only Intel-based Macs can boot from USB drives.)

*Pod people: Some iPods can also be used as startup disks, as long as they have enough free space and an interface appropriate for your computer. Note that iPod hard disks weren't designed to run continuously for any amount of time, so it's fine to use one as an emergency repair disk, but don't work from it regularly. You can learn more about starting up from an iPod in this article from Apple:<http://support.apple.com/kb/HT1478>.*

- Another Mac that can boot into FireWire target disk mode assuming both Macs have FireWire ports. (To make this work, connect the Macs with a FireWire cable, restart the one whose disk you want to boot from, and hold down the T key until you see the FireWire icon; see [http://support.apple.com/kb/HT1661.](http://support.apple.com/kb/HT1661))
- For MacBook Air users, either an external SuperDrive or another computer (Mac or PC) on the local network (wired or wireless) with Apple's Remote Disc software installed. (I describe the latter setup later, in [Start from a Remote Disc,](#page-27-0) p. 28.)
- A second internal drive (in a desktop Power Mac or Mac Pro)

 $\overline{a}$ 

<sup>&</sup>lt;sup>1</sup> Even if a disk has only one partition, it must use the correct partitioning scheme to be bootable. The choices are GUID Partition Map (the default for Intel-based Macs), Apple Partition Map (APM) (the only scheme supported for PowerPC-based Macs), or Master Boot Record (which is never bootable on a Mac). An APMpartitioned drive can boot either a PowerPC- or Intel-based Mac, but a GUIDpartitioned drive can boot only an Intel-based Mac. To select a scheme when partitioning a drive in Disk Utility, click the Partition button, click Options, and select the appropriate radio button.

• A second partition of your main startup disk

*Piece of the action: A second partition is the least useful for troubleshooting, because it doesn't enable you to solve problems that affect the entire disk.*

If your secondary startup volume is a Mac OS X Install disc, an up-todate third-party repair disc, or a TechTool Protégé, then you're all set. But if you're using another disk or partition, you must make sure it contains a bootable copy of Mac OS X. You can do this in any of the following ways:

- **Clone your internal drive:** Using backup software designed for this task, make an exact copy of your main startup disk on the secondary disk. Tools that work well for this purpose include SuperDuper [\(http://www.shirtpocket.com/SuperDuper/](http://www.shirtpocket.com/SuperDuper/)) and Carbon Copy Cloner [\(http://www.bombich.com/software/](http://www.bombich.com/software/ccc.html) [ccc.html\)](http://www.bombich.com/software/ccc.html).
- **Install Mac OS X directly:** In many cases you can insert your Mac OS X Install DVD or CD and run the installer, selecting your secondary disk as the destination.
- **Use TechTool Protogo:** Not to be confused with the similarly named product (TechTool Protégé) from the same company, this clever \$135 utility installs a bootable copy of Mac OS X (or even Mac OS 9, on an older machine) *and* disk repair software (TechTool Pro and DiskStudio) on any of a wide range of devices, including many iPods. Especially nice is the fact that it can install a slimmed-down version of the operating system that fits on devices with as little as 2 GB of free space [\(http://micromat.com/index.php?option=](http://micromat.com/index.php?option=%0Bcom_content&task=view&id=184&Itemid=105) [com\\_content&task=view&id=184&Itemid=105](http://micromat.com/index.php?option=%0Bcom_content&task=view&id=184&Itemid=105)).

After setting up your secondary startup volume, be sure to test it to verify that it is bootable; you don't want to find out that it's not working *after* your main drive dies. Read [Start Up from Another](#page-26-0)  [Volume](#page-26-0) for more details.

**Note:** As I describe ahead, in the sidebar [AppleJack](#page-16-0) (p. 17), a command-line utility called AppleJack also provides a way to repair one's hard drive, and doesn't require a separate volume to do so—but it's also limited in the range of repairs it can make.

## <span id="page-15-0"></span>**GET A DISK-REPAIR UTILITY**

Over time, almost every disk develops some minor errors that can cause your Mac to behave badly. The specific causes and symptoms are numerous, but when disk errors occur, your only option is to use a utility that's specially designed to examine your disk at a low level and repair the problem. (In order to perform most repairs, you must run the disk utility from your secondary startup volume. See [Run Disk-](#page-28-0)[Repair Utilities](#page-28-0) for further instructions.)

Apple includes a basic disk utility called (you guessed it) Disk Utility with Mac OS X. It's found in /Applications/Utilities and also appears on every Mac OS X Install disc. If you clone your startup volume or install Mac OS X directly onto another disk, you already have one disk repair utility ready to go.

I use Disk Utility frequently, because it's a quick and easy way to solve a number of problems and is considered to be extremely safe. But some disk errors are too complex for Disk Utility to repair, and unfortunately, such errors are not uncommon. So I recommend, if at all possible, having a *second* disk repair utility available—one that can pick up where Disk Utility leaves off. In my opinion, only four are worth any serious consideration:

- **DiskWarrior:** My favorite by far, this \$99.95 utility from Alsoft can solve some problems no other utility can. It's been around for over 20 years, and has only gotten better over time. If you can buy only one disk utility, get this one [\(http://www.alsoft.com/](http://www.alsoft.com/DiskWarrior/) [DiskWarrior/\)](http://www.alsoft.com/DiskWarrior/).
- **TechTool Pro:** Micromat's \$98 flagship repair utility (mentioned already in connection with TechTool Protégé and TechTool Protogo) not only repairs disks but also checks your RAM, video card, and other hardware components [\(http://www.micromat.com/](http://www.micromat.com/index.php?%0Boption=com_content&task=view&id=202) [index.php?option=com\\_content&task=view&id=202\)](http://www.micromat.com/index.php?%0Boption=com_content&task=view&id=202).
- **Drive Genius:** Prosoft Engineering's \$99 Drive Genius doesn't have the same long history as the other two candidates, and early versions had some problems. But it has a solid feature set, and it can repartition hard disks without erasing their data [\(http://www.prosofteng.com/products/drive\\_genius.php](http://www.prosofteng.com/products/drive_genius.php)).

<span id="page-16-0"></span>• **DiskTools Pro:** This newcomer from Macware has a full complement of disk-repair capabilities, but as of publication time it hadn't been out long enough to discern its real-world effectiveness ([http://www.macwareinc.com/products/DiskToolsPro/](http://www.macwareinc.com/products/DiskToolsPro/overview.html) [overview.html,](http://www.macwareinc.com/products/DiskToolsPro/overview.html) \$79.99).

Each of these comes with a bootable emergency DVD, and can be installed on your secondary startup volume.

#### **AppleJack**

There's a (partial) exception to the rule that you can't repair the disk you're booted from. If you install the free command-line utility AppleJack, available from<http://applejack.sourceforge.net/>, you can run several basic disk repair procedures (essentially the equivalent of Disk Utility's Repair Disk and Repair Disk Permissions features, plus clearing cache and virtual memory swap files, and checking preference files for validity) by booting your Mac in single-user mode.

To do this, hold down Command-S while restarting until the Apple logo appears. Your screen then fills up with text, and when the boot process has finished, you type applejack, press Return, and follow the on-screen prompts.

AppleJack is well worth installing so that you have it ready as an alternative repair method in the event you're stuck without another startup disk for some reason. However, be aware that AppleJack is much less capable than commercial utilities such as DiskWarrior and TechTool Pro, and that it can't help you if the portion of your disk that contains the AppleJack software itself (or certain other essential components) is corrupted—or if the drive mechanism is physically damaged or electronically malfunctioning. Given the choice, I always recommend starting from another volume and using a full-featured repair program.

#### <span id="page-17-0"></span>**A Little Something Extra**

If you want a truly complete troubleshooting toolkit, consider adding a few optional items to help with certain specific problems. For example:

- **A spare keyboard and mouse:** If your input devices aren't working, it's hard to do anything with your Mac—including troubleshooting. Even old, cheap, or used input devices are good enough for emergency use.
- **Extra cables:** When you're troubleshooting network problems, a spare Ethernet cable is handy. When peripherals malfunction, an extra USB or FireWire cable can help you rule out a bad cable as the cause. As a bonus, a FireWire cable can be used to network two Macs together if they both have FireWire ports.
- **Batteries:** If you use Bluetooth devices or other wireless accessories, have a spare set of batteries available. Batteries have a way of dying at the most inopportune times!

### **SET UP ANOTHER USER ACCOUNT**

Your home folder (/Users/*your-user-name*) contains all the files that are specific to your account, including not only your documents, pictures, and music but preference files, caches, and certain kinds of application support files and system add-ons. If you're the only person who uses your computer, you may have only one login account and therefore just one home folder on your computer.

Regardless of how many users your Mac has, I suggest setting up another account that you'll use solely for troubleshooting. That way, when a problem arises, you can easily switch to the other account which will have default settings for everything—and see whether the problem still occurs. If it doesn't, you know the cause is to be found somewhere in your home folder, and you can begin narrowing it down from there.

**Tip:** To learn all about user accounts, including much more detail on how to use a troubleshooting account to check for things like conflicting login items and preference files, read Kirk McElhearn's *[Take Control of Users & Accounts in Leopard](http://www.takecontrolbooks.com/leopard-users?pt=INTERNAL)*.

<span id="page-18-0"></span>To set up a troubleshooting account, follow these steps:

- 1. Open the Accounts pane of System Preferences.
- 2. Click the lock icon and enter your user name and password.
- 3. Click the  $\overline{ }$  button just below the list of accounts.
- 4. Enter the requested information: name, short name, password (repeated for verification), and an optional password hint.
- 5. In Tiger, be sure the Allow User To Administer This Computer box is checked; in Leopard or later, choose Administrator from the New Account pop-up menu.
- 6. Click Create Account.

*What's in a name: Your troubleshooting account won't do you much good if you can't remember its user name or password. So pick things you'll remember. Something as simple as "Test User" for the long name and "test" for the short name is fine.*

*Because this new user has administrative privileges, the password should be as secure as the one set for your own account—if you set an easy password (like "test" again), you're putting your Mac at risk. My advice: set same password that you use for your normal administrator account to make it memorable yet secure.*

### **CONSIDER PURCHASING APPLECARE**

The AppleCare Protection Plan is essentially an extended warranty you can buy for a new Mac. Normally, Apple offers a 1-year limited warranty on its computers, including 90 days of telephone support. AppleCare extends the warranty (and the telephone support) to a full 3 years. AppleCare also gives you a bootable CD or DVD with TechTool Deluxe (a stripped-down version of TechTool Pro).

Depending on which equipment you purchase, AppleCare can cover peripherals (such as displays and AirPort base stations), and for desktop Macs, it even includes onsite service in most areas. The cost for AppleCare depends on your hardware; it ranges from \$149 (for a Mac mini) to \$349 (for a laptop).

<span id="page-19-0"></span>I can't emphasize strongly enough what a great idea AppleCare is. During one recent year, my mother, my wife, and I all had faulty iMac logic boards replaced—at no additional cost—thanks to AppleCare; without it, the machines would have been out of warranty and we would have spent many hundreds of dollars for the repairs. It's especially useful (though more expensive) for laptops, which tend to be more troubleprone than desktop computers. If you don't live close to an Apple Store or an authorized repair center, Apple will send you a prepaid shipping container in which to return your laptop for repair.

You can purchase AppleCare when you buy your computer, or at any time before your initial 1-year warranty expires. You don't have to buy it from Apple; some resellers, such as Small Dog Electronics (http://www.smalldog.com/), often sell it for less than Apple does. Because it provides not only hardware repairs but also (usually) competent telephone tech support, I heartily recommend AppleCare to everyone buying a new Mac.

#### **Go Pro**

If you live near an Apple Store, consider buying a \$99 annual subscription to Apple's ProCare service [\(http://www.apple.com/](http://www.apple.com/retail/procare/) [retail/procare/](http://www.apple.com/retail/procare/)). ProCare includes numerous benefits for Apple Store customers, including priority service at any Genius Bar, faster repairs, and an annual Mac tune-up. The plan covers up to three computers registered in your name. Although ProCare doesn't cover out-of-warranty hardware repairs, it can be a faster and more effective way than AppleCare to get technical support. (And, of course, you can sign up for both programs if you wish.)

#### **THINK ABOUT AN INSURANCE POLICY**

I realize this is a somewhat different category of preparation, but there are some serious computer problems—such as theft or accidental breakage—that no amount of troubleshooting can fix. To protect your investment in cases like these, consider buying a special insurance policy just for your computers.

You may already have homeowner's or renter's insurance that covers your computer in the event of fire, flood, or burglary. But read your policy carefully, since you may be surprised to learn that many common types of loss are usually not covered—things like

<span id="page-20-0"></span>accidental damage or theft from a car. (And, in cases like these, your Apple warranty or AppleCare plan is of no use either.) Policies geared specifically for computers can fill that gap.

A true story: a number of years ago, I was carrying a PowerBook in a padded laptop bag. The bag slipped off my shoulder and hit a rock, and the computer's display cracked. Because I had a computer insurance policy, though, I saved hundreds of dollars on the costly repair even after factoring in the deductible and the cost of the policy itself.

Safeware [\(http://www.safeware.com/](http://www.safeware.com/)) is the best-known source for computer insurance in the United States. They offer a range of policies that cover desktops, laptops, and peripherals, and they even include coverage for theft from an unattended vehicle. In the UK, comparable policies are available from companies like Insure & Go (<http://www.insureandgo.com/computer-insurance.html>) and CompuCover [\(http://www.compucover.co.uk/](http://www.compucover.co.uk/)).

# **FIND EXTRA HELP**

Last but not least, figure out whom you can call or email for advice when you can't solve a problem on your own (even with this book).

### **Phone a Friend**

If you ask around, you may find someone in your existing circle of contacts who knows a thing or two about solving Mac problems. But if your go-to person is a friend or family member (in other words, someone who doesn't charge for their services), I have three additional pieces of advice:

- **Don't start with a problem:** Ahead of time—when your Mac is working—ask your friend if he or she is willing to field occasional tech support questions. You might even invite the person over to dinner to get acquainted with your setup in advance.
- **Don't abuse free help:** Even the most knowledgeable and generous friends can get annoyed when requests for help are too frequent or too time-consuming.
- **Return the favor:** As someone who has provided more than his fair share of free tech support to friends and family, I can't tell you how much it improves my attitude when someone returns the favor

in even a small way. I've had people invite me out to lunch; offer accommodations when I'm traveling in their area; lend me their car for a day; and send me coffee, chocolate, CDs, and other thank-you gifts. Small gestures like these are good for relationships as well as your computer's health!

*You're my friend, aren't you, Joe? I always include my email address in my books, and countless people have written to make comments, ask questions, or suggest new topics to cover. That's great—I enjoy hearing from readers, and I do my best to reply as quickly as I can. However…*

*Occasionally a simple inquiry turns into a lengthy series of questions. I've even had people email or phone me—at all hours of the day and night—begging me to help solve a problem that happens to be related in some way to a book or article I've written. I don't mind answering brief questions, but I don't have the time to provide extensive technical support to everyone who asks, much as I'd like to.*

*However, I do make part of my living as a Mac consultant, and if you are so inclined, you can hire me to help. Please be aware that I charge \$100 per hour and that I'm often too busy to take on new projects, so I may sometimes have to refer you to a colleague—but feel free to*  [inquire](mailto:jwk@me.com?subject=I%20need%20a%20consultation!) *if you're interested.*

#### **Ask at a User Group**

At Mac user groups all over the world, ordinary folks meet to learn about the latest products, find better ways of working, and help each other solve problems. I've been an active member of several user groups over the years, and I frequently give presentations at user group meetings (usually covering topics I've written about for Take Control). Most user group meetings are open to the public, and some offer additional benefits for paid members. To find a user group in your area, see <http://www.apple.com/usergroups/find/>. (That page also lists groups that meet only online.)

#### **Find a Consultant**

If you don't know anyone who's a Macintosh expert or have a local Mac user group, never fear. Thousands of independent consultants make their living solving Mac problems. These folks may not be able to perform certain kinds of hardware repairs (see [Go to the Source](#page-22-0),

<span id="page-22-0"></span>below, if that's what you need), but they can fix most Mac problems you encounter.

To find an Apple-certified consultant in your area, search the Apple Consultants Network site at [http://consultants.apple.com/consultant/](http://consultants.apple.com/consultant/search.html) [search.html.](http://consultants.apple.com/consultant/search.html) Of course, lots of highly competent professionals offer Mac consulting services without having gone through Apple's certification program. You can often find such folks in the Yellow Pages or by searching the Web.

*Call the doctor: Bob "Dr. Mac" LeVitus, a well-known Mac author, runs an online consulting service with a staff of highly trained troubleshooting whizzes. If your problem doesn't require someone to be physically present, you may find that this service is just what the doctor ordered (*<http://www.boblevitus.com/>*).*

#### **Go to the Source**

Some problems (particularly hardware defects) require special equipment, software, or training that only a certified Mac repairperson can provide. When that's what you need, choose one of the following:

- **A Mac Genius:** If you live near an Apple Store, you can talk your problems over with an Apple-trained expert at its Genius Bar. The advice is free, but if your Mac needs repairs and is not covered by a warranty or AppleCare, you'll have to pay for parts and labor. At some busy Apple Stores, you may need to make an appointment to speak to a Mac Genius—call first or visit the store's Web page if in doubt. Remember that paying \$99 for ProCare, Apple's priority support program at Apple Stores, helps you avoid the lines and get other benefits. See the tip [Go Pro](#page-19-0) for more information.
- **An Apple Authorized Service Provider:** If there's no Apple Store nearby, seek out a computer shop that's authorized to provide warranty (or AppleCare) service on your Mac; they're also the best (that is, least expensive) choice for out-of-warranty service. You can search a directory of AASPs in the United States at [http://www.apple.com/buy/locator/service.html;](http://www.apple.com/buy/locator/service.html) for AASPs in other countries, visit [http://docs.info.apple.com/article.html?](http://docs.info.apple.com/article.html?artnum=304398) [artnum=304398](http://docs.info.apple.com/article.html?artnum=304398).

## <span id="page-23-0"></span>**HAVE A PRINTED COPY OF THIS BOOK**

One last little detail. When it comes time to solve problems, you may not be able to use your Mac at all, so if you're reading the PDF version of this book on your Mac, you won't be able to refer to it. So, consider printing the remainder of this book, ordering a printed copy (click Order Print Copy on the [cover](#page-0-0)—you'll get a \$10 discount because you already bought the PDF), or transferring the electronic file to another computer, an iPhone, an iPod touch, or some other device on which you can view it even if your Mac isn't cooperating.

# <span id="page-24-0"></span>**Learn Basic Troubleshooting Procedures**

If I were teaching you how to cook, I'd start by making sure you knew the basic techniques you'd be repeating many times: how to julienne vegetables, deglaze a pan, cream butter, roast poultry, and so on. That way, when we got to specific recipes later, I could simply say, "sweat the aromatics in butter and puree the tomatoes" without having to explain the meanings of words like "sweat," "aromatics," and "puree."

I want to do the same thing in this section: make sure you have a grasp of all the procedures that come up in many different Mac troubleshooting tasks. Then, when I describe the specific steps you'll follow to solve various problems, I can say, "start up in Safe Mode" without having to spell out that process every time. And of course, you can always follow links back here if you need a reminder of what I'm talking about.

If you've been using Macs for any length of time, you may raise your eyebrows at some of the procedures just ahead. "Restart Your Mac? Is he kidding? Who doesn't know how to restart a Mac?" But please read through those sections anyway, because they include details that may not be obvious (such as what to do if the usual means of restarting doesn't work).

# **RESTART YOUR MAC**

Restarting is the most powerful Mac troubleshooting technique I know. This simple procedure can resolve a huge variety of crashes, hangs, and other problems. It may not be the first thing you should try (because it takes a few minutes), but it should certainly be high on your list. So when the need to restart arises, try each of these methods in turn until you succeed:

1. **The menu command:** Choose  $\bullet$  > Restart. When the confirmation alert appears, click the Restart button.

*Quicker restarting: Another way to restart is to press your computer's power button, which displays a dialog with four buttons (Restart, Sleep, Cancel, and Shut Down). When this dialog appears, you can either click the Restart button or simply press the R key to restart immediately, without the confirmation alert.*

Mac OS X then instructs all running applications and background processes to quit. After a few seconds (or, in some cases, as long as a few minutes—if whatever's running takes a while to respond), the screen goes blank, the startup chime plays, and the Mac restarts.

In some situations, restarting in this way isn't possible. Perhaps the  $\bullet$  menu won't drop down, or your Mac is completely frozen and won't respond at all. Or maybe the Restart command appears to take, but 10 minutes later the machine is still chugging away. When this happens, move on to...

#### 2. **The keyboard shortcut:**

- If your keyboard has a power button, hold down Command and Control and press the power button.
- If your keyboard doesn't have a power button, hold down Command and Control and press the eject key (typically found in the upper right corner of the keyboard, and if it's not labeled, try either F12 or F15). Usually this method causes your Mac to restart immediately.

If that doesn't work, try…

3. **The brute-force method:** Press and hold the Mac's power button (sometimes the power button on Apple monitors works too) for approximately 10 seconds, or until the power light goes out completely. (If you don't hold it long enough, you may just put your computer to sleep, as indicated by a pulsating power light.) Then press the power button again to turn your Mac back on.

## <span id="page-26-0"></span>**FORCE-QUIT AN APPLICATION**

When an application gets stuck and its regular Quit command won't work, you can usually quit it using Mac OS X's Force Quit feature. To do this, press Command-Option-Escape (or choose  $\bullet$  > Force Quit). Select the program you want to quit and click Force Quit. You can then close the Force Quit Applications window.

**Tip:** You can often force-quit a stuck application without the Force Quit Applications window. Option-click its Dock icon and choose Force Quit from the pop-up menu to quit the application.

Sometimes, even after you use the Force Quit command, a program keeps running. When this happens, a second attempt at force-quitting nearly always does the trick. Close the Force Quit Applications window if it's still open, and repeat the force-quit procedure.

If even the second attempt doesn't work, or if you can't bring up the Force Quit Applications window, your best bet is to [Restart Your Mac](#page-24-0).

*Finders keepers: The Finder appears in the Force Quit Applications window along with your other applications. But when you select it, the button changes from Force Quit to Relaunch. That's because Mac OS X is designed so that the Finder is always running. If you quit it which you may need to do if it gets stuck—it automatically attempts to open again.*

### **START UP FROM ANOTHER VOLUME**

If your main startup volume has problems that can't be repaired while Mac OS X is running from it—or if the drive dies completely and you need to start from a bootable duplicate—use one of these procedures to start up from another volume.

#### **Start from a CD or DVD**

To start your computer from a CD or DVD, follow these steps:

1. If your computer is running, insert the disc containing a bootable copy of Mac OS X. Then choose  $\bullet$  > Restart, and skip to Step 3.

- <span id="page-27-0"></span>2. If your computer is off, press the power key and immediately insert the disc. (On some Macs, you may have to press the Eject button on your keyboard to open the drive tray. Do this, and insert the disc, as quickly as you can.)
- 3. Immediately hold down the C key on the keyboard.
- 4. When the gray Apple logo appears in the center of the display, release the C key.

Keep in mind that the startup process takes considerably longer with a CD or DVD than it does with a hard disk.

#### **Start from Another Hard Disk or Partition**

If your secondary startup volume is on another hard drive (or a partition of your main disk), follow these steps:

- 1. If you haven't already done so, attach the drive to your computer.
- 2. Restart, holding down the Option key until icons for all the valid startup volumes appear on the screen. (If your Mac refuses to display the startup volumes, restart again, this time holding down Command-Shift-Option-Delete.)
- 3. Using the mouse or the arrow keys on the keyboard, select the volume from which you want to boot. Then:
	- On an Intel-based Mac, click the arrow icon underneath the selected volume or press Return.
	- On a PowerPC-based Mac, click the button with the right arrow icon or press Return.

**Note:** When you choose a new startup volume using the method described here, that choice applies only once. The next time you restart, if you don't hold down any extra keys, you'll start up from your previously selected volume. To make the change in startup volume persist past a single restart, go to the Startup Disk pane of System Preferences and pick a new startup volume.

#### **Start from a Remote Disc**

The MacBook Air was the first Mac in many years to include neither a FireWire port nor a built-in optical drive (even as an option), which reduces its range of startup options. Unlike most Macs, however, the

<span id="page-28-0"></span>MacBook Air can boot over a network (a Wi-Fi network or, if you have the optional USB Ethernet adapter, a wired network) from a startup CD or DVD loaded on another computer—Mac or PC—on your network.

To do this, you must first install the Remote Disc software (included with your MacBook Air) on the other computer, following these directions on Apple's Web site: <http://support.apple.com/kb/HT1777>. Then, insert the disc you want to boot from in the other computer, and on your MacBook Air, select that disc in the Startup Disk pane of System Preferences and restart.

**Note:** If you don't have another startup disk available but you did install AppleJack (see the sidebar [AppleJack,](#page-16-0) p. 17), you can restart while holding down Command-S to start in single-user mode and run AppleJack.

### **RUN DISK-REPAIR UTILITIES**

All the disk-repair utilities I mention in this book are easy to use. In general, it's simply a matter of booting from a secondary volume, running the program (some of them launch automatically), selecting a drive (or volume), and clicking a button. (Some applications let you choose among a variety of tests to perform; when in doubt, run them all!) Consult the documentation included with your utility for details.

I do want to point out one slightly tricky thing: running Disk Utility from a Mac OS X Install CD or DVD. To do so, follow these steps:

- 1. Boot from the CD or DVD.
- 2. Click through the language selection screen.
- 3. Choose Utilities > Disk Utility.

## <span id="page-29-0"></span>**ERASE AND RESTORE FROM BACKUP**

In the unlikely event that neither Disk Utility nor a third-party utility can repair the problems with your disk, your only option is to erase the disk and start over:

- If you have a bootable duplicate, this is easy. Start up from the duplicate, use Disk Utility to erase your primary startup disk, and then use your duplication software to copy the backup back onto the disk you normally use.
- If you don't have a duplicate, make one if possible. (See Back Up [Your Mac Regularly](#page-10-0).) If your Mac won't boot normally, you might still be able to boot it in FireWire target disk mode if it has a FireWire port. To do this, restart and hold down the T key until the FireWire icon screensaver appears. Then use another Mac and external hard disk to make a duplicate of the ailing Mac's hard disk.
- If you can't make a duplicate, back up your files as best you can. Then start up from your Mac OS X Install disc and run the installer. On the screen where you select the volume to install Mac OS X on, click Options and select the Erase and Install option. *Be aware that this will erase everything on that disk*—but at this point, you may have no other choice.

## **REPAIR PERMISSIONS**

Every file on your Mac has a collection of settings specifying which users can perform various actions with it (including reading, writing, and executing). The files that make up Mac OS X itself (including some Apple-installed applications) have very particular permission settings, and if they get changed from what they were originally, things can go wrong. For example, applications may refuse to open, printing may stop working, and you may even be unable to log in.

Permissions don't change themselves. Something has to happen to change them—such as running an improperly written installer or doing injudicious fiddling in Terminal. But whatever the cause, out-of-whack permissions can be nasty.

Disk Utility includes a command to restore *certain* permissions to what they were originally. This command affects only about 50 software packages (including the core elements of Mac OS X). It doesn't

change the permissions for any third-party software, and it only resets permissions to what they were originally—which could, in theory, have been wrong. So it's not the cure-all that many pundits have proclaimed it to be. But it can solve real problems, including problems that involve third-party software (which depends on parts of Mac OS X that must, in turn, have the correct permissions).

To repair your permissions, follow these steps:

- 1. Open Disk Utility (in /Applications/Utilities).
- 2. In the list on the left, select the disk or volume whose permissions you want to reset, as shown in **Figure 1**, where I've selected my volume called *Leopard.* (Permissions can be repaired only for volumes or disks containing Mac OS X.)

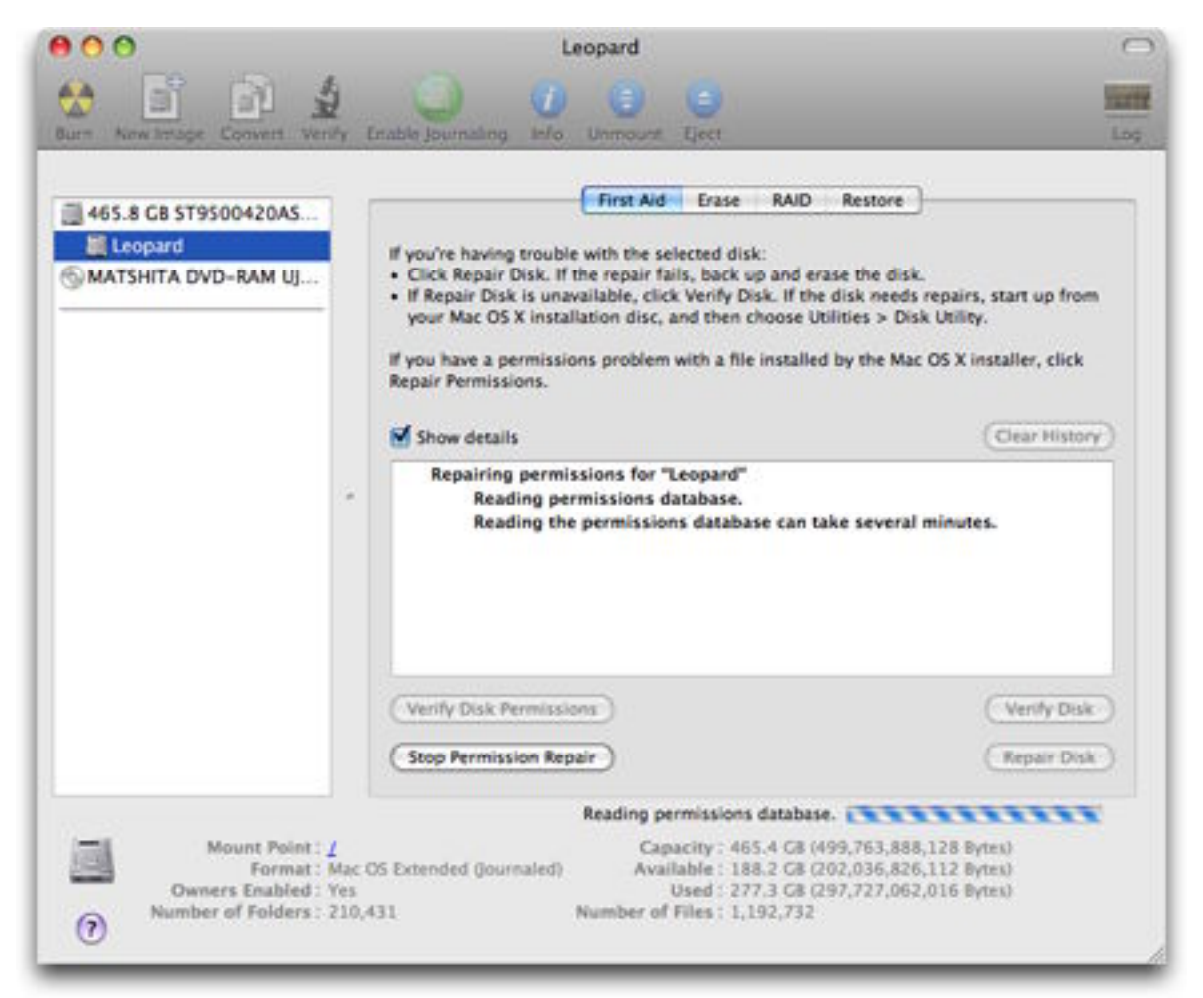

**Figure 1:** Repair permissions by selecting a disk and clicking the Repair Disk Permissions button.

<span id="page-31-0"></span>3. In the First Aid pane, click Repair Disk Permissions.

Disk Utility displays messages about what permissions, if any, it resets in the status area.

#### **Repairing Permissions: The Great Debate**

No Mac troubleshooting procedure has received more press or been the subject of more debate—both pro and con—than Disk Utility's Repair Disk Permissions feature. My experience is that repairing permissions occasionally solves random problems, and I am unaware of it having ever caused problems on my Macs. But it is by no means a panacea, nor is it the first thing I suggest trying when something goes wrong.

The best account I've read about repairing permissions was written by Take Control editor Dan Frakes in "Repairing permissions: What you need to know," published in *Macworld* [\(http://www.macworld.com/2006/08/secrets/repairpermissions/\)](http://www.macworld.com/2006/08/secrets/repairpermissions/). To learn more about permissions generally, read Brian Tanaka's *[Take Control of Permissions in Leopard](http://www.takecontrolbooks.com/leopard-permissions?PT=INTERNAL)*.

### **START UP IN SAFE MODE**

As you use your Mac over a period of months and years, chances are you'll install a variety of third-party software. Some of this software may include components that operate at a low level and must be running in the background all the time—things like drivers for thirdparty input devices, certain backup programs, audio capture software, and utilities that monitor your Mac's performance. All these things may load and run every time your start your computer without your ever being aware of them. And when they work, they're great. But if something goes wrong with one of them, it's not always clear what the problem is or how to turn off the offending software.

For reasons like this, Apple provides a special way to boot into Mac OS X called *Safe Mode* (and getting into that mode is called performing a *Safe Boot*). A Safe Boot temporarily disables most of these third-party items (as well as several Apple products). In Mac OS X 10.4 Tiger or later, it also disables any *login items* (programs or documents listed in the Login Items view of the Accounts system preference pane), which normally open when you log in. By turning off all these items, you can

<span id="page-32-0"></span>eliminate many potential glitches, and if the problem you were experiencing stops after a Safe Boot, you have some important clues as to what the culprit is.

#### **Safe Mode Details**

Apple's Web site has complete information about what happens (or doesn't) during a Safe Boot. If you want to know the details, see<http://support.apple.com/kb/HT1564>.

To perform a Safe Boot, follow these steps:

- 1. Turn off your computer. (Seriously: don't just restart. Choose  $\bullet$  > Shut Down or press the power key and click Shut Down in the dialog that appears.)
- 2. Press the power key to turn your computer back on.
- 3. As soon as you hear the startup chime, press the Shift key and hold it down until the gray Apple logo appears in the center of the screen.

Your Mac will complete the startup process, which may take considerably longer than usual. You'll eventually see the words "Safe Boot" on the screen—possibly within the login window, depending on which version of Mac OS X you're running.

## **TURN OFF LOGIN ITEMS**

Although Safe Mode disables not only (system-wide) startup items but also (user-specific) login items, you may wish to disable *only* your login items. For example, if your problem went away during a Safe Boot, you might try a normal boot but with login items disabled, to narrow down which of the recently disabled items might be at fault.

You could open the Accounts pane of System Preferences, go to the Login Items view, and delete everything in the list, but don't—it's overkill, and it can be tedious to replace those items later. Instead, disable them temporarily.

To disable login items:

- **If your computer is currently running:**
	- 1. Choose  $\bullet$  > Log Out *User-Name* and click Log Out to confirm that you want to log out.
- <span id="page-33-0"></span>2. Select (or type in) your user name and password.
- 3. Click Log In and then immediately press Shift.
- 4. Release the Shift key when your Desktop appears.

#### • **If your computer is off:**

- 1. Press the power key to turn on your computer.
- 2. Press and hold the Shift key immediately after your Mac begins logging you in:
	- If you log in by entering your password, press Shift immediately after entering your password and clicking Log In.
	- If you have configured your account to log you in automatically, then in Tiger, press the Shift key as soon as the startup progress bar appears. In Leopard or later, press the Shift key as soon as the gray Apple logo disappears; this disables automatic login. In the login window, select (or type in) your user name and password, click Log In, and then immediately press Shift again.
- 3. Release the Shift key when your Desktop appears.

# **CHECK PREFERENCE FILES**

When an application starts acting funny, one of the first things to suspect is a damaged preference file. There are two ways to discern whether a preference file has problems; we start with the easy way.

#### **Use Preferential Treatment**

A free utility by Jonathan Nathan called Preferential Treatment ([http://www.jonn8.com/html/pt.html\)](http://www.jonn8.com/html/pt.html) scans all your preference files, looking for obvious syntax errors. If it finds a file with problems, it lets you delete it immediately or reveal it in the Finder so that you can disable it manually.

To use Preferential Treatment:

1. Quit the application that's experiencing problems, and launch Preferential Treatment.

2. Click the lock icon at the top, and enter your administrator password. Preferential Treatment immediately starts checking your user preference files (those stored in ~/Library/Preferences). If Preferential Treatment finds any preference files with potential errors, it lists them, with the errors in red. (Not every suspected error is a genuine problem. Some developers, for example, continue to use a now-obsolete file format. **Figure 2** shows an example.)

*Multiple birds, single stone: Preferential Treatment scans all your preference files, so it may identify problematic files for applications other than the one that's currently misbehaving. But it doesn't hurt to deal with those, too, as long as you're here; that'll reduce the risk of further problems later.*

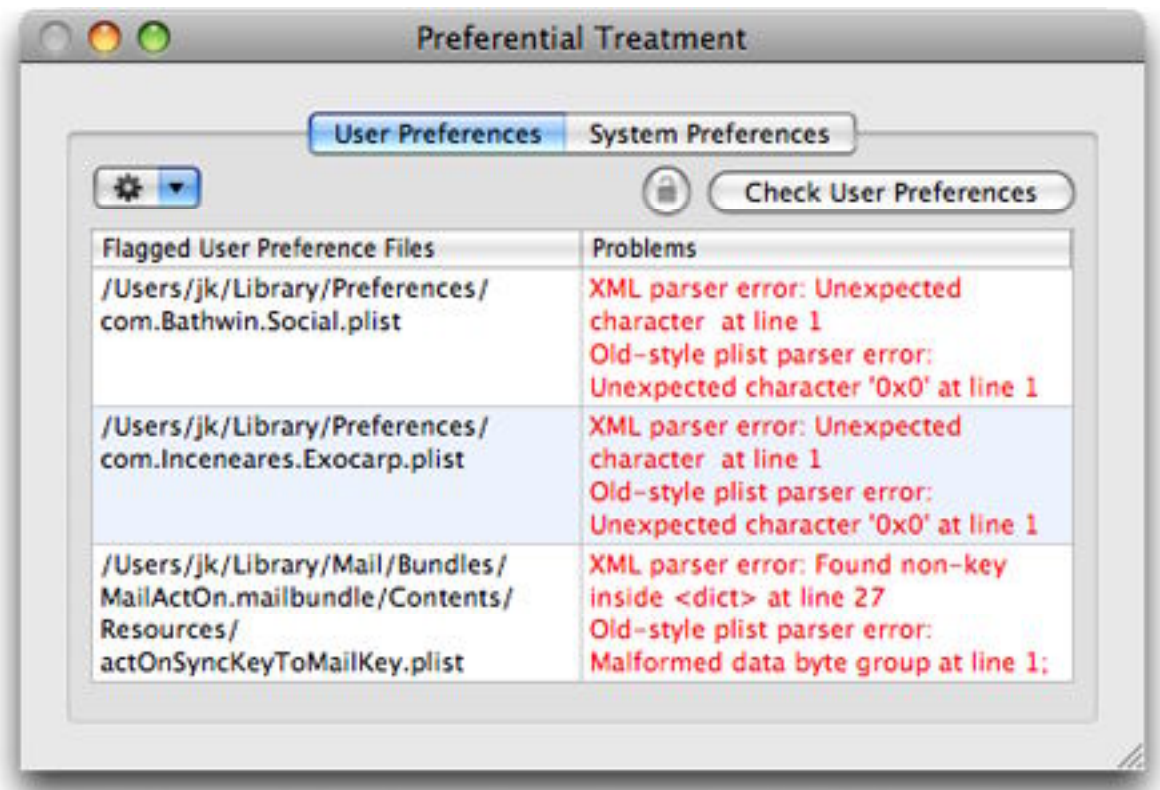

**Figure 2:** Preferential Treatment lists preference files that have potential errors; this may include some that merely use an old or nonstandard format (such as the ones shown here).

- 3. Select a flagged preference file and choose your desired response from the pop-up action menu:
	- If you're *certain* that the file is damaged and that you *can* live without its contents, choose Move to Trash. (But be careful: trashing a preference file can require you to reconfigure an

application and even, in some cases, re-enter your license code or other registration details.)

- Otherwise, choose Reveal in Finder, and then manually drag the file to your Desktop.
- 4. Go to the System Preferences pane in Preferential Treatment. If the lock icon is locked, click it and enter your administrator password again; otherwise, click Check System Preferences. Preferential Treatment scans the preference files stored in /Library/ Preferences.
- 5. Repeat Step 3 with any flagged preference files.
- 6. Open the problematic application again. It creates a new, default preference file (or files) for itself.
- 7. Test the application to see if the problem still exists. If not, the old preference file was probably at fault, so you can trash the one on your Desktop. If the problem is still there, the preference file was probably good—so you can quit the application and drag the file from your Desktop back to where it came from.

Preferential Treatment is easy to use, but it doesn't identify all possible problems with preference files. For example, it doesn't work on files for which the developer has used a nonstandard format, and it identifies only syntax errors—just one source of problems. If the results of using Preferential Treatment are inconclusive, your next step is to manually disable the preference file temporarily.

#### **Manually Disable Preference Files**

Before you can disable a preference file, you need to find it. And that's sometimes easier said than done. Most preference files live in one of two folders: ~/Library/Preferences or /Library/ Preferences. Those folders, however, can have hundreds or even thousands of items in them, and they may not conform to any obvious organizational scheme.

Apple recommends that preference files follow a standard naming convention, known as *reverse-URL naming*. You take a company's domain name and reverse it—apple.com becomes com.apple and then you add the name of the application. Finally, you add the extension plist (for property list). So, com. apple. mail.plist is the
preference file for Mail, and com.microsoft.Word.plist is the preference file for Word. That's a bit weird, but at least it makes sense. Unfortunately, this system doesn't always work:

- Some developers use their own naming conventions.
- Some applications have several different preference files, each for a different sort of data. These files might be stored in a folder inside your Preferences folders, or they might not—and if they are in a folder, there's no telling what that folder might be named. (The name of the application or the name of the developer are two good initial guesses.)
- Applications may change the formats or names they use for preference files from one version to the next, making it unclear which of several candidates is the right one.
- Your Preferences folders may contain files that are not preference files—log files, lists of recently opened documents, and so on.

So, to locate the preference file for a given application, try each of these steps until you find it:

- 1. Open ~/Library/Preferences and set the window to List View (View > As List). Click the Name column to sort the list by name.
- 2. Scroll down to where the application's name would be if it followed the reverse-URL format. Look for adjacent files, too, in case the application has more than one.
- 3. Type a portion of the application's name in the window's Search field (for versions of Mac OS X that have one), or use Mac OS X's Find command (File > Find). If that yields no results, repeat with a portion of the developer's name.
- 4. If you find more than one potential match, check the modification date. Usually the file or folder modified most recently is the one you're looking for.
- 5. If you still haven't found the file(s), repeat Steps 1–3, but this time look in /Library/Preferences.

Once you've located the file(s), then what? Well, you *could* drag them to the Trash, but I wouldn't. If the file isn't faulty after all, you may find yourself having to reset lots of preferences for no good reason. In some

<span id="page-37-0"></span>cases, that might mean digging out your license code and reentering your registration data. Instead, I suggest moving the file(s) temporarily to your Desktop. Follow these steps:

- 1. If the application is running, quit it.
- 2. Drag the preference file(s) to your Desktop.
- 3. Open the application again. It creates a new, default preference file (or files) for itself.
- 4. Test the application to see if the problem still exists. If not, the old preference file was probably at fault, so you can trash the one on your Desktop. If the problem is still there, the preference file was probably good—so you can quit the application and drag the file(s) from your Desktop back where they came from, replacing the preference file(s) created in Step 3.

## **RESET PMU, SMU, SMC, NVRAM, OR PRAM**

Every Mac has at least one chip that stores certain small bits of information even when the power is off. Depending on your Mac model, it may have a PMU (power management unit), SMU (system management unit), SMC (system management controller), NVRAM (non-volatile RAM), PRAM (parameter RAM), or some combination of these. Although it's uncommon, any of this memory can become corrupted, leading to symptoms including problems turning on, sleeping, or waking up; excessive fan noise; not displaying video; and, for portables, not recognizing or charging a battery.

In the event that you encounter such symptoms, I'd like to tell you how to reset these various sorts of memory, but the instructions vary significantly from one Mac model to the next. Also, in some cases a single technique can reset all the relevant chips, while in other cases you may have to follow one procedure for, say, the SMU and another to reset the PRAM. So instead of spending several pages laying out all the details, I've listed the pages on Apple's Web sites that describe the reset procedures for each product line:

- MacBook, MacBook Pro, or MacBook Air: <http://support.apple.com/kb/HT1411>
- Mac mini: <http://support.apple.com/kb/HT2183>
- <span id="page-38-0"></span>• Mac Pro: <http://support.apple.com/kb/HT1806>
- iMac G5: <http://support.apple.com/kb/HT1767>
- PowerBook or iBook: <http://support.apple.com/kb/HT1431>
- Power Mac G5:<http://support.apple.com/kb/HT1436>
- All other models:<http://support.apple.com/kb/HT1379>

*Forewarned is forearmed: If the time comes that you need this information, you may be unable to turn on your computer to read these instructions! So I recommend printing out the page that applies to your computer and keeping it handy, just in case.*

# **USE ACTIVITY MONITOR**

You may think that your Dock shows you all the applications that are currently running, but dozens or even hundreds of other background processes could be running too. Most of these are components of Mac OS X that use system resources only when needed and stay out of the way the rest of the time. But sometimes, a rogue program can start chewing up RAM or CPU cycles and not playing nice with others. If this happens, your whole computer can slow down. To find out what's happening behind the scenes, turn to Apple's handy Activity Monitor, which you can find in /Applications/Utilities.

Activity Monitor can tell you all sorts of things about your CPU, RAM, Disk, and Network activity. But for troubleshooting purposes, I want to focus on just a couple of pieces of information.

The default view in Activity Monitor (**Figure 3**) lists all your current processes; you can sort and filter these in various ways. I typically click the CPU column header to display processes in order of their CPU usage. (When the arrow in the header points down, the most CPUintensive tasks appear at the top; to change the sorting direction, click the header.) To see which processes are using the most RAM, click the RSIZE column header (labeled Real Memory in versions of Mac OS X prior to Leopard). Regardless of how you sort the display, it updates periodically.

|                                        |                |                         |                | HЩ<br>All Processes<br>Show |              |                      |            | Q- Filter                           |                 |   |   |
|----------------------------------------|----------------|-------------------------|----------------|-----------------------------|--------------|----------------------|------------|-------------------------------------|-----------------|---|---|
| Quit Process<br>Inspect Sample Process |                |                         |                |                             |              |                      |            |                                     | Filter.         |   |   |
| PID                                    | Process Name   |                         |                | User                        |              | CPU-                 | Thr.       | RSIZE                               | VSIZE Kind      |   |   |
| 58                                     | java           |                         | root           |                             | 17.1         | 56                   | 217.49 MB  | 2.22 GB Intel                       |                 | ٠ |   |
| 33                                     | mds            |                         | root           |                             | 3.4          | 19                   | 150.66 MB  | 1.04 GB Intel                       |                 |   |   |
| 33176                                  | Safari<br>æ.   |                         | 床              |                             | 3.2          | 19                   | 362.29 MB  | 1.79 GB Intel                       |                 |   |   |
| o                                      |                | kernel_task             |                | root                        |              | 2.6                  | 458        | 401.11 MB                           | 2.35 GB Intel   |   |   |
| 63885                                  |                | pmTool                  |                | root                        |              | 2.4                  | 1          | 1.85 MB                             | 595.73 MB Intel |   |   |
| 63884                                  |                | <b>Activity Monitor</b> |                | 抜                           |              | 1.9                  | 5          | 27.02 MB                            | 1.08 GB Intel   |   |   |
| 272                                    |                | SugarSync Manager       |                | 抜                           |              | 1.9                  | 33         | 19.09 MB                            | $1.02$ GB Intel |   |   |
| 62                                     |                | CheckUpAgent            |                | root                        |              | 1.6                  | 9          | <b>6.65 MB</b>                      | 680.22 MB Intel |   |   |
| 82                                     |                | <b>WindowServer</b>     |                |                             | windowserver | 1.5                  | 5          | 120.15 MB                           | 1.25 GB Intel   |   |   |
| 54036                                  | SystemUlServer |                         |                | 诙                           |              | 1.1                  | э          | 11.90 MB                            | 939.58 MB Intel |   | ٠ |
|                                        |                | CPU                     |                | System Memory               |              | <b>Disk Activity</b> | Disk Usage |                                     | <b>Network</b>  |   |   |
|                                        |                |                         |                |                             |              |                      |            | CPU Usage                           |                 |   |   |
|                                        | % User: 10.55  |                         |                |                             | Threads:     | 1103                 |            |                                     |                 |   |   |
|                                        | % System:      | 11.05                   | ā              | Processes:                  | 137          |                      |            | <b><i><u>Successibility</u></i></b> |                 |   |   |
|                                        | % Nice: 0.00   |                         | ■              |                             |              |                      |            |                                     |                 |   |   |
|                                        |                | % Idle: 78.40           | $\blacksquare$ |                             |              |                      |            |                                     |                 |   |   |
|                                        |                |                         |                |                             |              |                      |            |                                     |                 |   |   |

**Figure 3:** Among the many things Activity Monitor can show is which applications (even ones not normally visible) are using the most CPU power and RAM.

I should warn you not to jump to hasty conclusions based on what you see in this window. The fact that a process is using a lot of resources for a while isn't necessarily a sign of a problem. But it can be useful for identifying certain issues. For example, if Safari is running in the background with a few tabs open and it's still near the top of the list in CPU or RAM usage, that could mean you have encountered a bug. Close some tabs (or quit Safari and relaunch it) to free up those resources.

This list can also help you figure out which background applications you may have installed and then forgotten about. If one of these is being a CPU hog, consider checking for an update or uninstalling it.

You can quit processes from within Activity Monitor too. To do so, select a process and click the red Quit Process button in the toolbar. Then click Quit. (If that doesn't stop the process, repeat the procedure, but click Force Quit.) If you're not the process's owner, Activity Monitor prompts you to enter an administrator password.

<span id="page-40-0"></span>*Warning! Don't quit processes that are owned by root (which could disable Mac OS X, requiring a restart), and don't quit the WindowServer process (which will log you out immediately). You can tell which user owns a process by looking in the User column.*

#### **CHECK FREE DISK SPACE**

Mac OS X needs plenty of room on your hard disk for things like virtual memory and software updates, and all sorts of bad things can happen if you have too little: kernel panics, crashes, hangs, slowdowns, and so on. You should never have less than 1 GB of disk space available, and even that is cutting it extremely close—5 GB or greater is a more reasonable minimum amount of breathing room. (Some people suggest leaving a certain percentage of your disk space, typically 10 percent, free, but this logic doesn't scale well to very small or very large disks.) If necessary, delete unneeded files to free up extra space.

If you're at a loss to know which files you can safely delete, allow me to offer some suggestions:

- Try any of several utilities that show you the size of each folder or file on your Mac, enabling you to quickly identify and delete large files you may not be aware of. For example:
	- ◊ Baseline: <http://www.mildmanneredindustries.com/baseline/> (\$20)
	- ◊ Daisy Disk: <http://www.daisydiskapp.com/>(\$19.95)
	- ◊ Disk Inventory X: <http://www.derlien.com/> (free)
	- ◊ GrandPerspective: <http://grandperspectiv.sourceforge.net/> (free)
	- ◊ JDiskReport: <http://www.jgoodies.com/freeware/jdiskreport/> (free)
	- ◊ OmniDiskSweeper: [http://www.omnigroup.com/](http://www.omnigroup.com/applications/omnidisksweeper/) [applications/omnidisksweeper/](http://www.omnigroup.com/applications/omnidisksweeper/) (free)
	- ◊ WhatSize: <http://www.id-design.com/software/whatsize/> (\$12.99)

Of these, my current favorite is Disk Inventory X (**Figure 4**), which not only gives you a graphical overview of file sizes but also lists all folder sizes and offers an overview of space usage by file type.

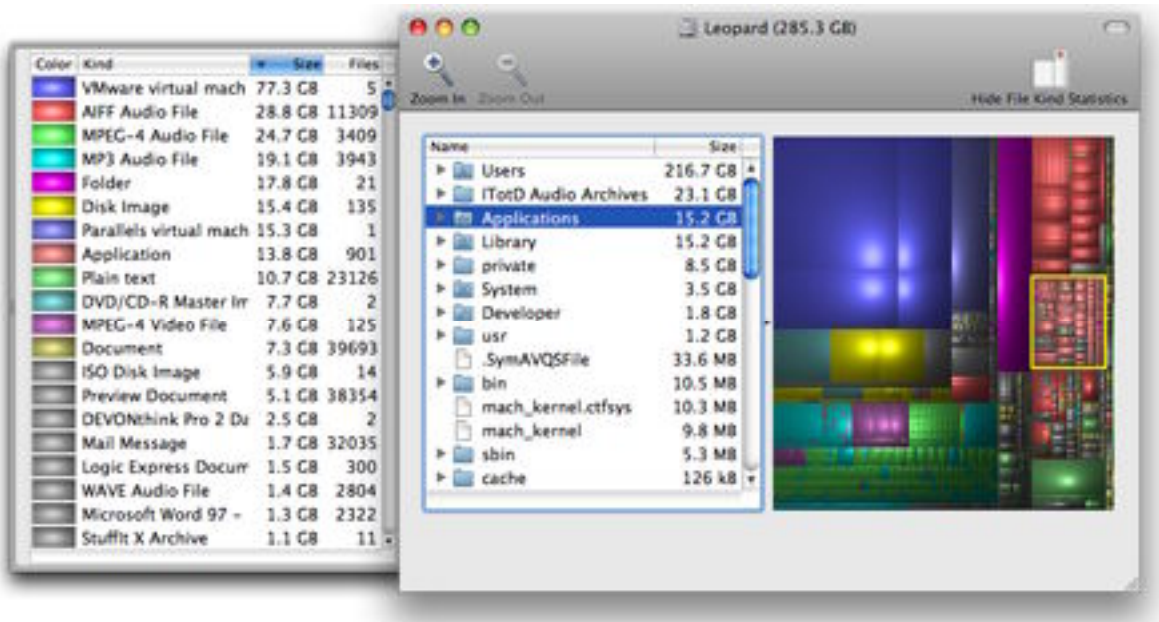

**Figure 4:** When you can't figure out where all those large files are on your disk, consult a utility such as Disk Inventory X.

- Finding, and deleting, duplicate copies of files on your disk can sometimes free up a good bit of space with no downside at all. To locate duplicate files, you can use utilities such as these:
	- ◊ Chipmunk: <http://www.chipmunk-app.com/>(\$24.95)
	- ◊ Hazel: <http://www.noodlesoft.com/hazel.php> (\$21.95)
	- ◊ Tidy Up: <http://hyperbolicsoftware.com/TidyUp.html> (\$30)
- Deleting caches is always a safe choice; see [Clear Caches](#page-45-0).
- If you download stuff from the Web frequently, check your Web downloads folder to see if it contains anything you no longer need, such as installers for software you've already installed. By default, Safari uses your Downloads folder for downloads (previously the Desktop folder was the default), but you can check Safari's current location by choosing Safari > Preferences, clicking the General icon, and looking in the Save Downloaded Files To pop-up menu. Other Web browsers may have different download folders; check their preferences for locations if you're unsure.
- <span id="page-42-0"></span>• Your ~/Documents folder probably contains some files you no longer need. Skim the contents of this folder and its subfolders, looking for documents you have no further use for, and drag them to the Trash.
- Look in /Applications (and /Applications/Utilities) for any software you've installed over the past year but never use. (Expired demo software, anyone?) While you're at it, look through /Library, /Library/Application Support, ~/Library, and ~/Library/ Application Support for folder names matching the applications you just removed, and delete them as well. Resist the temptation to delete Apple software that came with Mac OS X, though; you may need it later.

If you find it too cumbersome to uninstall software manually like this, or if you're concerned that you might miss some pieces, try an uninstaller utility, such as one of the following:

- ◊ Amnesia: <http://koingosw.com/products/amnesia.php> (\$9.95)
- ◊ AppDelete: <http://reggie.ashworth.googlepages.com/appdelete> (free)
- ◊ AppZapper: <http://www.appzapper.com/> (\$12.95)
- ◊ CleanApp: <http://www.synium.de/products/cleanapp/> (\$13)
- ◊ Hazel: <http://www.noodlesoft.com/hazel.php> (\$21.95)
- ◊ Spring Cleaning: [http://www.smithmicro.com/default.tpl?](http://www.smithmicro.com/default.tpl?group=product_full&sku=SCM10CD) [group=product\\_full&sku=SCM10CD](http://www.smithmicro.com/default.tpl?group=product_full&sku=SCM10CD) (\$49.99)
- ◊ Uninstaller: <http://macmagna.free.fr/Uninstaller/> (\$29)

When you finish deleting files, don't forget to empty your Trash (choose Finder > Empty Trash or press Command-Shift-Delete). Until you do so, your Mac won't free up the disk space previously occupied by the files.

# **CHECK LOG FILES**

Many of the programs on your Mac continually record details about what they're doing in log files. In particular, they tend to make log entries when they encounter errors or other unexpected situations. In addition, every time an application crashes, a system-wide process called CrashReporter records the details of that crash in its own log. Log files are therefore an excellent source of information about what might be causing whatever problem you're experiencing.

Log files tend to contain a lot of highly technical data that looks like gibberish to the uninitiated. This data is useful to programmers, though, and if you contact a company's technical support department to report a bug, they may ask you to send them one of your log files to help determine what the problem was. However, even without understanding all the ins and outs of a program's workings, taking a quick glance at its log files can sometimes give you hints you need to track down a problem.

The easiest way to view log files is with a program in /Applications/ Utilities/ called Console. (It could just as easily be called "Log Viewer"—all it does is display logs.) When you open it, it displays one or more windows like the one shown in **Figure 5**. On the left, the window lists logs you can view; if this list isn't showing, click the Show Log List button (labeled Logs in Tiger) in the toolbar.

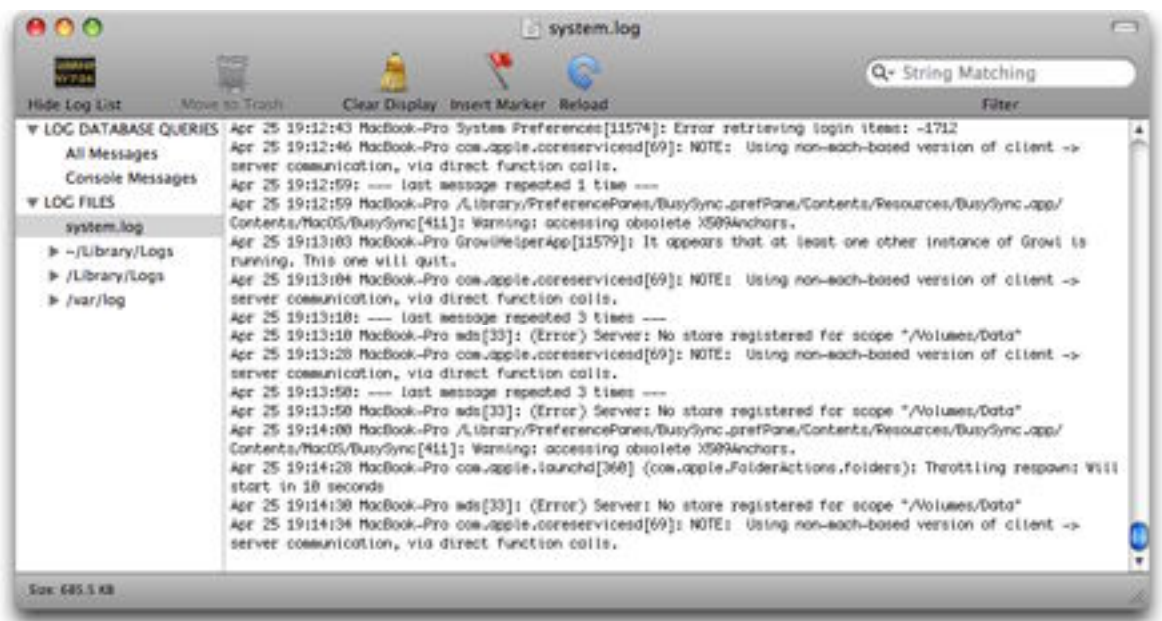

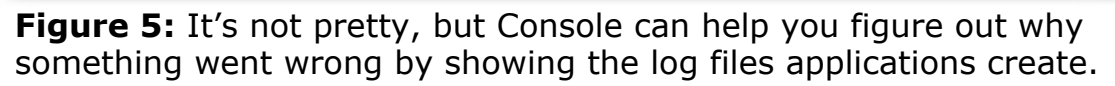

Console can show two particularly important log files: console.log and system.log. These two log files tend to contain the most interesting error messages generated by applications and Mac OS X itself. Some items may appear in just one of these logs or the other; some appear in both. But while system.log shows only messages generated since your

last restart, console.log keeps a longer record. To display the contents of system.log, select it in the Log List on the left. To display the contents of console.log, choose File > Open Console Log or, in Tiger, select console.log in the Log List.

So you've opened one of these logs, and you're thinking: "I don't have a clue what I'm looking at or how to find what I'm looking for." It may take time and experience to get a feel for what's truly helpful and what to do when you find it, but here are some tips to help you glean useful information:

- **Start at the end:** The most recent information is at the bottom, and it's updated in real time. So if you've just experienced a crash or other problem, information about it is likely to be near the bottom of one of the logs.
- **Filter:** You can filter a log to display only the lines containing some string of text by typing in the Filter field in the toolbar. For example, if you type in error, Console displays only those lines with the word "error" in them somewhere. (And that is, in fact, a highly useful place to start. Another useful term to filter for is fail.)
- **Repetition is significant. Repetition is significant:** Pay special attention to lines that repeat many times. If you see the same (or similar) error message 50 times in a row, you know that an application is repeatedly trying and failing at some task. At the same time, some applications are simply chatty and fill logs with lots of messages that don't indicate any problems.
- **Consult the oracle:** If you see a phrase that suggests a problem but you don't know what it means, try searching for it in Google, *enclosed in quotation marks*. For example, suppose you have a log entry that reads:

Apr 25 19:19:03 MacBook-Pro /Library/PreferencePanes/ BusySync.prefPane/Contents/Resources/BusySync.app/Contents/ MacOS/BusySync[411]: Warning: accessing obsolete X509Anchors.

You might try searching Google for "Warning: accessing obsolete X509Anchors" (again, remember the quotation marks), which may list developer documentation on what that phrase means or reports from other people who have seen that message in their logs and have theories as to its significance.

- <span id="page-45-0"></span>• **Go back further:** You can also look at older copies of system.log by navigating in the Logs list to /var/log.
- **Cast a wider net:** Although console.log and system.log are the two most useful log files, they don't contain every log entry. Also look in other places in the Logs list, such as /Library/Logs and ~/Library/ Logs, for logs specific to a program. In addition, check in /Library/ Logs/CrashReporter and ~/Library/Logs/CrashReporter for an application's crash logs.

# **CLEAR CACHES**

Caches help applications load more quickly and run more efficiently by storing frequently used information. Usually, caches speed up your computer and are therefore good to keep around. However, in certain situations, a cache can cause problems rather than solving them. If a cache file becomes damaged, for example, an application may crash or otherwise misbehave when it reads in that file. Or, if a cache file grows excessively large, it may take longer to read it than it did to generate it in the first place.

**Note:** I discuss caches in some detail in a *Macworld* article titled "34 Software Speedups" [\(http://www.macworld.com/2006/02/](http://www.macworld.com/2006/02/features/softwarespeed/) [features/softwarespeed/](http://www.macworld.com/2006/02/features/softwarespeed/)).

Most of your caches live in one of two places: /Library/Caches or ~/Library/Caches. Any of these files can be deleted safely, because applications regenerate cache files automatically as needed. However, I recommend against wiping out caches indiscriminately, because intact caches (which will be most of them) do improve your computer's performance.

When a troubleshooting procedure calls for clearing caches, follow these steps:

- 1. Make sure the application you're troubleshooting is not running.
- 2. Look for a file or folder containing the name of the offending application—look first in ~/Library/Caches and then in /Library/ Caches. If you find it, drag it to the Trash. (In some cases, you may have to enter your administrator password when dragging cached files to the Trash.)
- 3. Reopen the application and see if the problem still exists. If not, you're done. If it does, continue with…
- 4. If you're having trouble with a Microsoft Office application, consider deleting its font cache, which is stored separately from other caches:
	- For Office 2004 or earlier, drag the file ~/Library/Preferences/ Microsoft/Office Font Cache (11) to the Trash. (The number in parentheses may be different depending on which version of Office you're using.)
	- For Office 2008, the file is ~/Library/Preferences/Microsoft/ Office 2008/Office Font Cache (12).

Test to see if the problem has disappeared. If not…

- 5. Tiger and earlier versions of Mac OS X (but not Leopard or later) maintain a system-level font cache that numerous applications use. Bad font cache files have been implicated in numerous problems. To clear your font caches, drag the folder /Library/Caches/ com.Apple.ATS to the Trash. Enter your administrator password when prompted, and click OK. Then restart your computer and empty your Trash. If the problem still hasn't gone away…
- 6. Delete your other system-wide caches—everything else in /Library/ Caches—and restart your computer. Test once again to see if the problem is gone. If not…
- 7. As a last resort, delete the caches in /System/Library/Caches. (You will again need to enter your administrator password to do so.) Restart your computer.

#### <span id="page-47-0"></span>**Cache-Clearing Utilities**

Because dragging a folder to the Trash is easy and lets me control exactly what gets deleted, I prefer to clear my caches manually. However, numerous utilities, including the following, enable you to clear caches with just a couple of clicks (in most cases letting you choose which caches, and also letting you delete logs and other clutter at the same time):

- Cocktail:<http://www.maintain.se/cocktail/> (\$14.95)
- Leopard Cache Cleaner: [http://www.northernsoftworks.com/](http://www.northernsoftworks.com/leopardcachecleaner.html) [leopardcachecleaner.html](http://www.northernsoftworks.com/leopardcachecleaner.html) (\$9.99)
- MacCleanse: <http://koingosw.com/products/maccleanse.php> (\$19.95)
- MacDust: <http://www.macdust.com/> (\$9.95)
- OnyX: <http://www.titanium.free.fr/pgs/english.html>(free)
- Yasu (Yet Another System Utility): <http://jimmitchelldesign.com/projects/yasu/> (free)

# **CHECK YOUR RAM**

Mac OS X is picky about the quality of RAM in your computer. If it's defective or even slightly out of spec, kernel panics or other crashes can result. RAM installed by Apple at the factory has a low incidence of failure, but if you've installed third-party RAM yourself (and especially if you used a cheaper brand), you're at a greater risk for problems.

Several utilities can check your RAM to make sure it's healthy:

- Apple Hardware Test: This one is not only free, it also came with your Mac (if you purchased it within the past several years). Depending on when you bought your computer, it could be on an independent disc, or it may be included on the Mac OS X Install Disc. (Look for tiny lettering on the disc that says "To use Apple Hardware Test, hold down the Option key as the computer starts up," or words to that effect—the key you're asked to press varies.)
- TechTool Pro: [http://www.micromat.com/index.php?option=](http://www.micromat.com/index.php?option=com_content&task=view&id=202&Itemid=107) [com\\_content&task=view&id=202&Itemid=107](http://www.micromat.com/index.php?option=com_content&task=view&id=202&Itemid=107) (\$106)
- Rember: <http://www.kelleycomputing.net:16080/rember/> (free)

If you use a third-party tool, follow the instructions that came with it. To run Apple Hardware Test, follow these steps:

1. Insert the disc with Apple Hardware Test on it into your Mac and restart, holding down the Option key until icons appear representing the available startup volumes.

*Apple knows best: If the disc label specifies holding down a key other than Option, do what the label says.*

- 2. Click the Apple Hardware Test icon, and then click the right arrow.
- 3. After the program loads, select a language and click the right arrow.
- 4. On the Hardware Tests tab, click Extended Test.
- 5. Catch up on your gardening or read the newspaper—this test can be time-consuming!

The screen may say something like "Estimated time: 10–15 minutes, or longer depending on the amount of memory installed." Take the "or longer" part seriously. On a test machine with only 2 GB of RAM, the test took almost an hour and 45 minutes.

- 6. If all is well, the word "Passed" appears next to all the applicable tests in the Test Results area. If not, a failure message appears; if this happens, look in the About the Test and Results area for advice.
- 7. Click Restart to restart your computer.

If Apple Hardware Test (or another utility) reports that you have defective RAM, the module in question must be replaced. If the module was installed by Apple and your computer is still under warranty (or AppleCare), Apple should replace it at no charge. If you purchased your RAM from another vendor, check their warranty terms. (Several RAM vendors offer lifetime warranties.)

### **TEST FOR REPRODUCIBILITY**

You've heard the old joke: "I said, 'Doctor, it hurts when I do this.' And he said, 'Then don't do that.'" But, of course, any doctor truly would want to know what makes a symptom worse (or better). If you can clearly describe the circumstances under which some problem reliably

occurs, you'll be that much closer to a diagnosis. It's not terribly helpful to know that your arm hurts "sometimes" or that Safari crashes "now and then." But if your arm hurts only when you hold it at a certain angle or Safari crashes only when you visit a certain Web site, then you're on to something.

When programmers debug code, they love to have detailed reports about exactly how to reproduce a problem. If the programmers can get the problem to occur, they can usually fix it. If they can't, they have to guess at what might be causing the problem. If you plan to report a bug to a software developer, having information on reproducibility is important. But even if you're just trying to work around it yourself, knowing where and when the problem occurs can help you to isolate the cause.

Testing for reproducibility isn't as easy as it sounds, though, because sometimes problems seem to occur randomly or unpredictably. But you can get at least partway there with these suggestions:

- **Take notes:** When you encounter a problem, immediately think about the two or three things you did most recently, and write them down. For example, if Mail crashes, you might make a note of the fact that you just checked your email, and before that you added a new rule, and before that you did a search for messages from your boss. If the problem happens repeatedly, these notes can help you find patterns.
- **Narrow the scope:** Let's say a problem occurs when you have a dozen applications running. Try quitting half of them and see if the problem still occurs. If it does, quit half of the ones remaining, and so on. Or, if a problem happens when you're running Mac OS X normally, try a Safe Boot (see [Start Up in Safe Mode](#page-31-0)). And if the problem goes away, try rebooting normally but disabling login items (see [Turn Off Login Items](#page-32-0)). You're trying to get the problem to occur under conditions as specific and repeatable as possible.
- **Try other environments:** If a problem occurs on your Mac, does it also happen on your spouse's Mac? If your mouse is jittery when plugged into your keyboard's USB port, is it also jittery when plugged directly into the computer's USB port? If a document looks weird in Word, does it also look weird in TextEdit? Try to test whether your problem appears under a variety of circumstances.

If you can get to the point where you can get a problem to occur intentionally—always and only when you're trying to—you're actually close to a solution. If the obvious remedies (such as disabling preference files and caches and starting up in Safe Mode) don't work, you at least have solid information to provide to the developer's tech support staff, which can help them to solve your problem.

#### **GET SYSTEM INFORMATION**

Many of the troubleshooting steps you may take (such as searching for information on Apple's Web site or contacting technical support) require that you know exactly which version of Mac OS X you're running, among other details. If you don't know which version of Mac OS X is installed, choose  $\bullet$  > About This Mac (**Figure 6**).

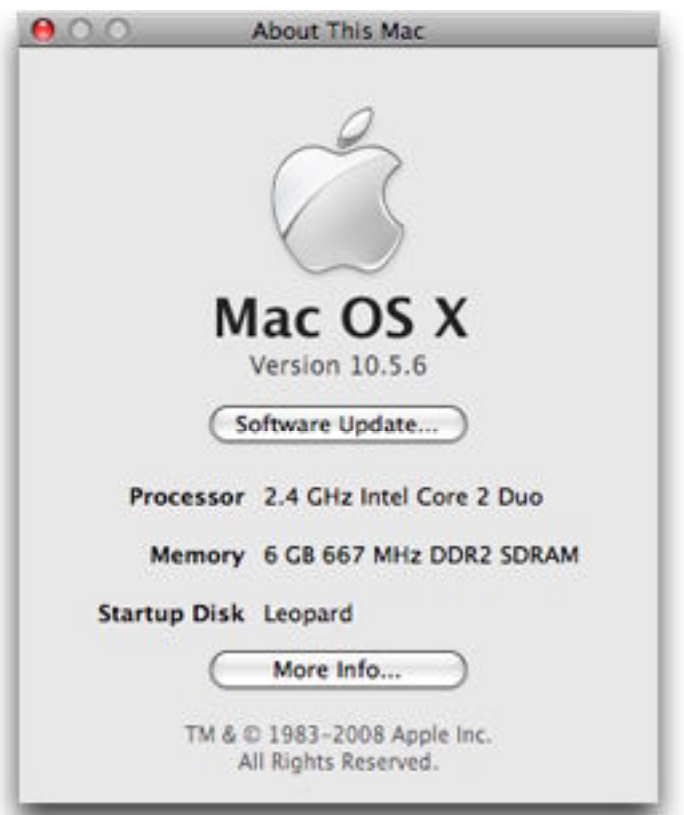

**Figure 6:** Choose  $\bullet$  > About This Mac to display a window showing your Mac model, operating system version, and other details.

When you're talking to a developer's technical support staff, they may ask you for more detailed information about your Mac, such as which extensions are installed and what brand of hard drive it has. To get this information, use an Apple utility called System Profiler.

You can launch System Profiler either by clicking the More Info button in the About This Mac window or by double-clicking System Profiler in /Applications/Utilities. At this point, a technician may instruct you to look for, and read off, certain information, or save a file with all the details and send it in by email. To do this, as shown in **Figure 7**, choose File > Save, type a name, choose a location, and leave File Format set to System Profiler 4.0 (XML) unless instructed otherwise. Click Save, and then attach that file to an email message.

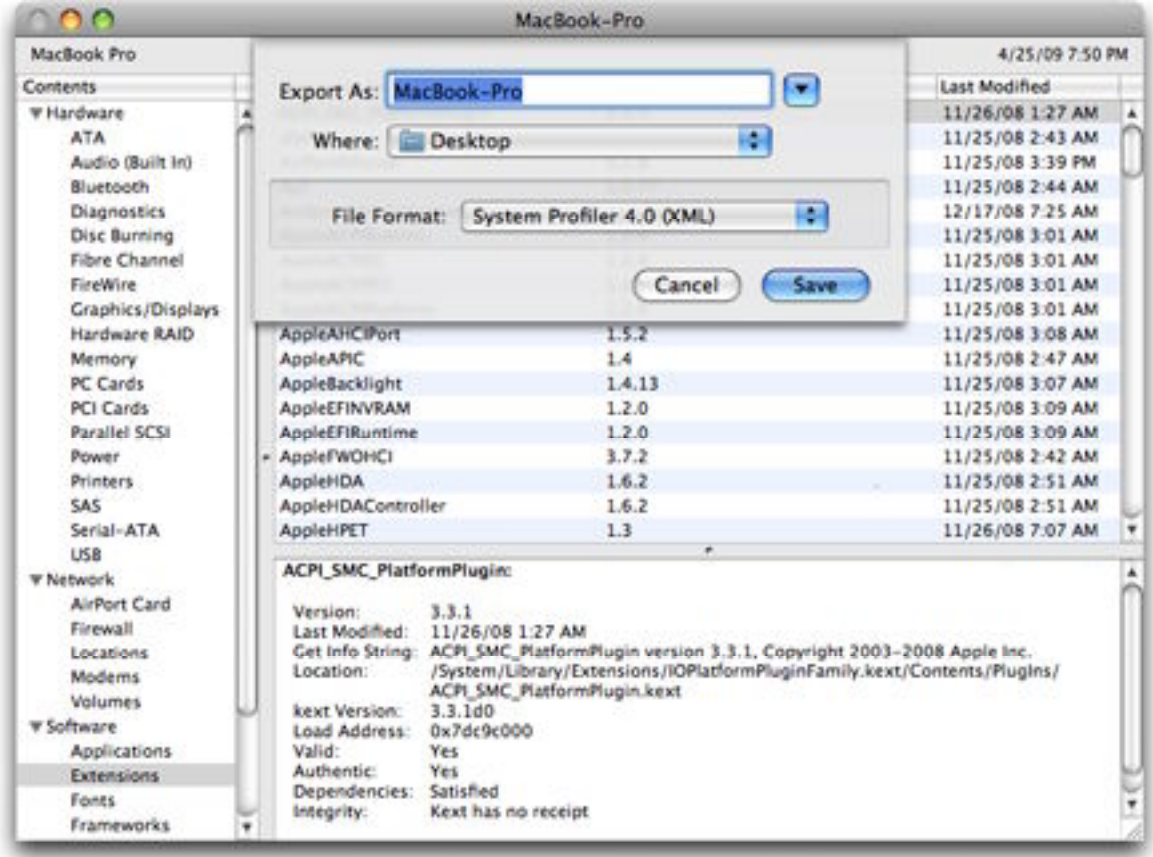

**Figure 7:** You can save the entire System Profiler report about your computer to send to a technical support representative.

# **Solve Common Problems**

Now that you have some basic problem-solving techniques under your belt, it's time to move on to some specific problems. I realize that many problems you may encounter aren't mentioned here (in which case, move on to [Troubleshoot Novel Problems](#page-75-0)), but these are nine of the most common Mac problems for which there's a straightforward path to a solution.

## **YOUR COMPUTER WON'T TURN ON**

One day you sit down at your Mac and press the power button, but instead of the reassuring startup chime you hear nothing. No power light, a blank screen—no sign of life. This is an especially good time to remember not to panic. Take a deep breath and follow these steps:

1. Check the entire electrical path. Start with the power cord where it connects to your Mac and make sure it's firmly seated. Then make sure the other end is plugged in tightly. If you have anything else between the plug and the wall outlet—such as an outlet strip, surge protector, or UPS—check each of the plugs along the chain. While you're at it, check for crimps or sharp angles in the cords, which could mean broken wires inside. If you find or suspect a broken wire, replace the cord. (Also keep in mind that if you were using a surge protector and there was a lightning strike or power surge, it may have sacrificed itself to protect your Mac. Be sure to check its failure indicator.)

If all the connections look good, try plugging a lamp or other device into the same outlet as your computer to verify that the juice is flowing. If not, check your building's circuit breakers. If it still won't turn on…

- 2. Unplug everything from the computer except the keyboard, mouse, and display. Press the power key again. If it turns on, suspect a faulty peripheral. If not…
- 3. Reset the computer's PMU, SMU, or SMC (if appropriate). (See [Reset PMU, SMU, SMC, NVRAM, or PRAM](#page-37-0) for details.) Obviously,

you can't perform a procedure that requires you to hold down keys while starting up if you can't start up, but most of these resets can be done without power.

If none of these procedures brings your Mac back to life, it's time to call a repairperson. See [Go to the Source.](#page-22-0)

#### **What If Your Computer Keeps Turning Itself Off?**

Perhaps the problem isn't that your Mac won't turn on, but that it keeps turning itself off when you don't want it to. This could signal a problem with your computer's power supply or logic board. In particular, some iMac G5 models had a manufacturing defect that resulted in this symptom and required replacement of the defective parts (both my wife and I had models with this issue—and we were extremely glad they were covered by AppleCare!).

However, before taking your computer in to the shop for a potentially expensive repair, try the following:

- Check to see that the power cord is firmly seated (on both ends), and if your computer is plugged into an outlet strip, make sure that's also plugged in securely.
- Carefully check the settings in the Energy Saver pane of System Preferences. In particular, click the Schedule button and verify that your computer is not set to shut down automatically.
- [Start Up in Safe Mode](#page-31-0) and run your computer for a while to see if the problem recurs.
- Reset all the nonvolatile memory (see [Reset PMU, SMU, SMC,](#page-37-0)  [NVRAM, or PRAM](#page-37-0)).

If your Mac keeps shutting itself off (or restarting randomly), it's time to take it in for repair.

#### **YOU EXPERIENCE REPEATED KERNEL PANICS**

When a single application crashes, it's annoying but at least the rest of Mac OS X usually continues to function. But occasionally, you may find that your screen dims, your computer no longer responds to your keyboard or mouse, and a message like the one in **Figure 8** appears

on your screen. What has happened is known as a *kernel panic*—a type of low-level, system-wide crash that Mac OS X can't recover from.

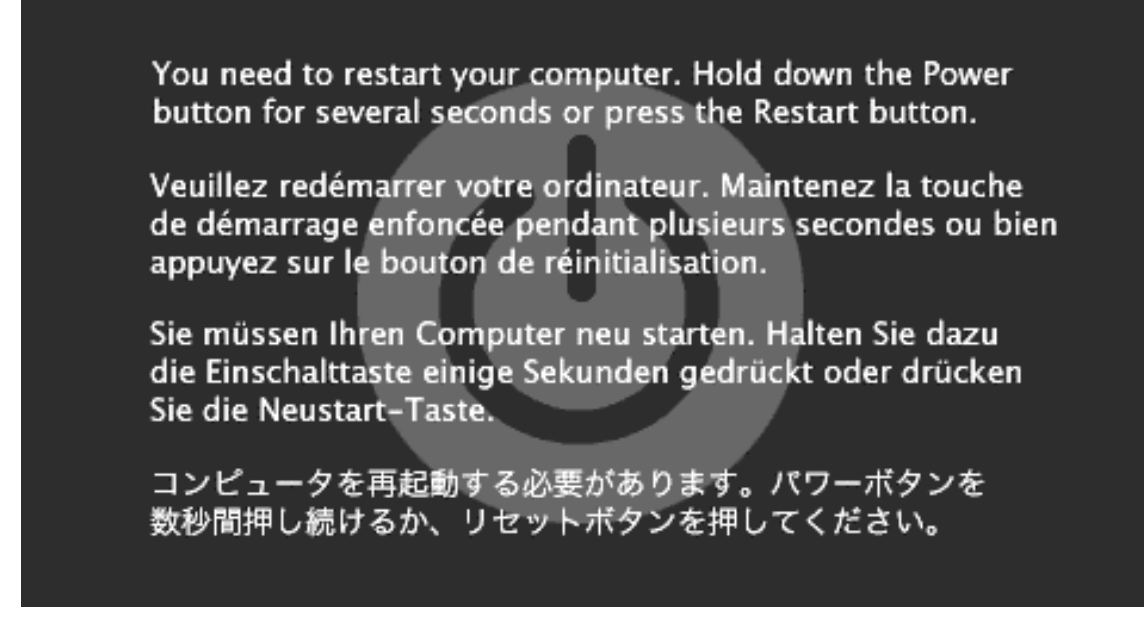

**Figure 8:** This mysterious-looking message means you've just had a kernel panic. Follow the instructions, and then if it recurs, take steps to solve the underlying cause.

A single isolated kernel panic is usually nothing to worry about. Follow the instructions: hold down the power key to turn off your Mac, turn it back on, and forget about it. However, if kernel panics happen often (say, more than once per week), something more serious may be afoot.

Unlike application crashes, kernel panics tend to occur seemingly randomly, making them difficult to reproduce. It doesn't usually make sense to try something, test whether the panic recurs, and then move on to the next step. Instead, start by doing *all* these things:

- **Check your disk space:** A kernel panic could be a sign that you're running low on free disk space. If necessary, delete unneeded files to free up extra space; see [Check Free Disk Space](#page-40-0) for help.
- **Make sure your RAM is healthy:** See [Check Your RAM](#page-47-0).
- **Repair disk permissions:** See [Repair Permissions](#page-29-0).
- **Make sure your firmware is up to date:** To see if Apple has made a firmware update available for your computer, visit <http://www.apple.com/support/downloads/> and search for your Mac model; or, for PowerPC-based Macs only, consult the table at

<http://support.apple.com/kb/HT1395>. If an update is available, follow the included instructions to apply it.

• **Check for software updates:** Any of the applications that were running when the kernel panic occurred may have bugs that resulted in the crash. Download and apply any available updates.

If you continue having kernel panics, try each of these steps in order:

- 1. **Unplug peripherals:** If you have anything plugged into your Mac other than a keyboard, mouse, display, and Ethernet cable, unplug it. That includes any printers, scanners, PDAs, cameras, or other USB or FireWire devices. (If you have a spare keyboard and mouse, you might try those, too, since they could be part of the problem.) Restart, and see if the kernel panic recurs. If not, add the devices back one at a time:
	- If you find the one that causes the crash, check that you're using the latest driver software, and if so, contact the manufacturer for assistance.
	- If the panics continue with all devices unplugged, move on to...
- 2. **Check kernel extensions:** Look in /System/Library/Extensions for any third-party items you may have added recently. This may include things like drivers for audio interfaces and input devices, encryption and security software, and certain system enhancements. Drag any such files to the Trash (entering your password when requested).

*Warning! Most of these files are essential to the functioning of Mac OS X, so don't remove any files unless you're certain they were added by software you recently installed.*

Restart and see if the problem goes away. If it does, reinstall the programs that use the kernel extensions one at a time, restarting after each one, until you find the culprit. If panics continue, move on to…

- 3. **Try a Safe Boot:** Read [Start Up in Safe Mode](#page-31-0) for instructions.
	- If the problem goes away, look in the folders inside /Library and ~/Library for files you've added recently. (To make this easier, choose View > As List and then click the Date Modified column to sort the folder's contents by how recently they were changed.)

<span id="page-56-0"></span>Move them out temporarily, restart normally, and try again until you've narrowed down the cause.

- If you cannot narrow down the cause, go to…
- 4. **Disable your login items:** Perform the steps in [Turn Off Login](#page-32-0)  [Items.](#page-32-0) If the panics disappear, open the Accounts pane of System Preferences, go to the Login Items view, and remove the items in that list (starting at the end) one by one, logging out and back in after each one. Stop when you've identified the problematic item.

If, after you've done all these things, the kernel panics continue, your only recourse may be to reinstall Mac OS X. See the sidebar "A Clean Start," next, for specific advice.

#### **A Clean Start**

Reinstalling Mac OS X isn't the quickest or easiest troubleshooting step, but it needn't be painful either—as long as you do it the right way. When the time comes to reinstall, follow this procedure:

- 1. Be sure you have a good bootable backup.
- 2. Using your Mac OS X Install CD or DVD, run the installer.
- 3. On the screen that asks you to choose a destination, select your startup volume and then click the Options button.
- 4. Choose the Archive and Install method, which keeps your existing applications and numerous other files in place; be sure to select Preserve Users and Network Settings too; otherwise you'll face the tedious task of manually restoring all your files and preferences.
- 5. Proceed with the installation, and restart your Mac when it finishes.
- 6. Manually recover any files you need that weren't preserved in their original locations by copying them from the folder /Previous Systems/Previous System 1 or from your backup.

In the highly unlikely event that even this step doesn't solve your problem, you must truly start from scratch with another reinstallation of Mac OS X, this time choosing the Erase and Install method. Then reinstall your applications manually and restore your personal files from your backup.

## **YOUR MAC IS ABNORMALLY SLOW**

A single application running slowly is annoying, but when your entire Mac slows down, getting even simple tasks done can be an exercise in frustration. You can use any of numerous tactics to return your Mac to its usual peppy state.

Before getting into specific steps, I want to point out that many of us find our Macs become slower over time, and the biggest reason is that the amount of overhead they have to manage increases. By "overhead," I mean the little background programs, application enhancements, utilities, menu extras, and—to use a highly technical term—*doohickeys* that we Mac users tend to accumulate. Each one may increase productivity or convenience in some way, but if you get enough of them, they can weigh down your processor.

Also contributing to overhead are extra applications that you may be running but not actively using, plug-ins for a Web browser or email program and even highly important tools like backup programs. So speeding up your Mac is largely a matter of paring your doohickeys back to those that are most essential, while taking note of programs that are improperly consuming more than their fair share of your computer's resources.

When your Mac is running slowly, follow these steps until the speed returns to normal:

- 1. **Restart:** After you do so, you may find that your Mac runs more slowly the longer you use it. If so, continue with one or more of the following steps.
- 2. **Quit applications you aren't actively using:** You may want to keep some programs, like your email client, open all day. But anything that's running in the background can drag your CPU down. Web browsers—and Safari in particular—are notorious for doing this, especially when you have Web pages open that feature sound, animation, movies, or other elements that require a lot of processing. Keeping many tabs open will just make this worse.
- 3. **Look for rogue background processes:** Read [Use Activity](#page-38-0)  [Monitor](#page-38-0) for instructions. Look for items that use a lot of CPU or RAM but provide little or no benefit, and quit them. Be aware that Spotlight's indexing processes (mds and mdimport) sometimes hog

a lot of CPU cycles for a while and then turn themselves off. But if they're causing problems, you can safely quit them. Then…

#### **Out of the Spotlight**

Spotlight's indexing can slow down your Mac even when it's working correctly; if you have folders that contain lots of frequently changing files that you don't want indexed, add them to the privacy view in the Spotlight preference pane.

4. **Prune login items:** Once you've quit some background applications, you need to make sure they don't run automatically the next time you log in. To do this, open the Accounts pane of System Preferences. Go to the Login Items view and locate any items in the list you can afford not to have open when you log in. Select each one and click the  $\overline{\phantom{a}}$  button.

*Keeping it simple: Several other mechanisms exist to launch background processes, but for the sake of simplicity, I'm omitting them. Suffice it to say that if an application includes a problematic background process, uninstalling that entire application is usually the best and most reliable solution.*

- 5. **Disable other unneeded doohickeys:** Although you could do this manually, I suggest downloading Stéphane Sudre's free preference pane Diablotin, which lets you disable (and enable) system add-ons such as contextual menu items, Internet plug-ins, menu extras, and startup items simply by checking or unchecking boxes [\(http://s.sudre.free.fr/Software/Diablotin.html](http://s.sudre.free.fr/Software/Diablotin.html)). Be aware, particularly with startup items, that some programs won't work properly if their associated background process isn't running. After disabling doohickeys, be sure to restart your computer.
- 6. **Look for other processing burdens:** Some plug-ins may slow your Mac. For Web-browser plug-ins, look in /Library/Internet Plug-Ins and ~/Library/Plug-Ins. For Mail plug-ins, look in /Library/Mail/Bundles and ~/Library/Mail/Bundles. Any of these items you're sure you don't need can go in the Trash. Or at least, move them somewhere else temporarily to see how much your Mac's speed improves. If you have backup software running, see if you can set it to run only during times your Mac is usually idle.

7. **Check for PowerPC applications on Intel-based Macs:** If you have an Intel-based Mac and you're still running applications written for the PowerPC processor, those programs can cause slowdowns. Not only will they run slower than programs written for Intel-based Macs, but they can slow down other things too.

To tell which PowerPC applications are running, open Activity Monitor. Resize the window so it's wider than normal, and choose View > Columns > Kind to display a column with the type of code each application is running. If any application says "PowerPC" (instead of "Intel"), check to see if an Intel-native (or "Universal") update is available for that program.

8. **Run a disk-repair utility:** Directory damage or other disk errors can slow down your Mac. Using a disk utility (see [Run Disk-Repair](#page-28-0)  [Utilities](#page-28-0)) usually fixes them.

*Fragged: In a few cases, such as when you use audio or video recording software heavily, or when your disk has recently been very full, defragmenting your hard disk can lead to speed improvements. Among the several utilities that can defragment drives on both PowerPC- and Intel-based Macs are Micromat's TechTool Pro, Prosoft's Drive Genius, and Macware's DiskTools Pro (any of which may be the very utility you ran in Step 8).*

9. **Add RAM:** If your computer doesn't already contain its maximum amount of RAM, consider adding more. Most new Macs come standard with 1–2 GB of RAM, and for users with very basic needs that's often adequate, but adding even another gigabyte or two can have a huge impact in performance. This is even more true for people with older Macs that included less RAM to begin with.

If you've done all these things and still find your Mac is slow, you may want to consider whether it's time for a newer model. Recent versions of Mac OS X and major applications take a lot of CPU power to run at an acceptable speed; if you're still using a PowerPC processor or one of the early, less-powerful Intel processors, it may simply not be up to your tasks.

## **YOU CAN'T EMPTY THE TRASH**

Once in a while, you may choose Finder > Empty Trash and get an error message saying a file can't be deleted. The error message may give several reasons for this, such as the file being in use, being locked, or having permissions that prevent you from deleting it:

- If the error message states that the file is in use, restart and try deleting it again.
- If the error message states that the file is locked, hold down the Option key while choosing Finder > Empty Trash.
- If the error message states that you do not have permission to delete a file, or if you see no error message at all but the file won't go away, follow these steps:
	- 1. Open Terminal (in /Applications/Utilities).
	- 2. Type this, and then press Return:

cd ~/Trash

3. Type the following:

sudo rm -R

followed by a space (the space is very important).

- 4. Open the Trash window, select everything inside it, and drag those selected items into the Terminal window.
- 5. Press Return.
- 6. Enter your administrator password when prompted.

You can download numerous utilities that can force the Trash to empty, but in my opinion, this procedure is sufficiently simple that nearly anyone can do it—and it requires no extra software.

## **AN APPLICATION GRINDS TO A HALT**

At some point you've undoubtedly seen your mouse pointer turn into this:  $\mathcal{R}$ . Apple calls it the "spinning wait cursor," but most Mac power users I know refer to it as the SPOD—the initials stand for "spinning

pizza of death," "spinning pinwheel of doom," or any of several other clever variants—or the spinning beach ball pointer. It indicates that an application has become unresponsive for more than a few seconds. Most of the time, other software continues to function correctly, and your pointer appears as a SPOD only when it's over one of the windows of the application that's busy (or another of its elements, such as its menu bar or Dock icon).

Applications can stop responding temporarily for many different reasons. Sometimes, for example, they're working hard at a task and don't even take a breath, as it were, for a considerable period of time. Or, you could be running low on free RAM, slowing your applications as they lean more heavily on virtual memory. An application could also, of course, have a bug that causes it to hang. Whatever the reason, the SPOD is annoying because it means you can't do anything with that application until it goes away.

When you encounter the SPOD, follow these steps:

- 1. **Wait:** More often than not, the SPOD goes away on its own after a few seconds or, occasionally, as long as a few minutes. If the problem resolves itself and doesn't return, you don't need to do anything else.
- 2. **Quit other applications:** If you have many applications open at once, they can use up such a large proportion of your Mac's memory and CPU cycles that the application you're actively using doesn't have enough breathing room. So quit applications you aren't actively using, or at least close extra windows (including open windows in the Finder) to free up extra resources. To see applications and background programs that don't show in the Dock, [Use Activity](#page-38-0)  [Monitor](#page-38-0).
- 3. **Force-quit:** After 5 minutes or so of waiting—especially if you've quit as many other applications and closed as many windows as you can—you can be fairly confident that the program with the SPOD isn't going to come back to life. Your best bet is to force-quit it; see [Force-Quit an Application](#page-26-0) for details. (Note that in so doing, you'll lose any unsaved work, but you may not have any choice.)
- 4. **Restart:** As I've said elsewhere in this book, restarting clears up a lot of common complaints. If a relaunched application hangs again, try restarting (see [Restart Your Mac](#page-24-0)).
- 5. **Check your disk space:** If an application continues to run slowly even after your restart, make sure you're not running low on free disk space. Learn more in [Check Free Disk Space.](#page-40-0)
- 6. **See if you have a damaged preference file:** For instructions, read [Check Preference Files](#page-33-0).
- 7. **Check for software updates:** If the application was running slowly due to a bug, it may have been fixed in a more recent version. Download and apply any available updates.
- 8. **Contact the developer:** When none of these steps solves the problem, contact the developer's technical support department. They may know what the problem is, or be able to suggest more concrete next steps.

#### **Try More RAM**

If you run lots of software at once, or if you run just one or two programs with voracious RAM appetites (I'm thinking of software such as Photoshop and Final Cut Pro), you will likely find that your computer runs rather slowly if it has only 512 MB or 1 GB of RAM.

Depending on your computer's RAM capacity and your budget, I recommend having at least 2–4 GB of RAM. More is even better, up to a point—unless you're doing extremely high-end video or graphics work, you'll probably find that the cost-to-benefit ratio of more RAM becomes excessive after about 8 GB. (However, in some cases it may be most economical to install a bit more—for example, adding 8 GB to a Mac Pro that already has 2 GB—and more certainly won't hurt.)

#### **Looking for Signs of Life**

When an application stops responding, it could be because Mac OS X itself has seized up. When this happens, you'll be unable to switch to other applications (even to quit them), force-quitting may not work, and you may even lose keyboard and mouse control; performing a brute-force restart with the power button is usually the only cure. However, those symptoms could also mean than that an application is monopolizing your processor temporarily. How can you tell the difference?

The key is to take steps before your computer hangs to provide clues as to its activity level. You can do this in either of two ways (but I do both, for extra information):

• Open the Date & Time pane of System Preferences. In the Clock view, make sure Digital is selected, and check the Display the Time with Seconds box.

Later, if a freeze occurs, look at the clock in your menu bar. If the seconds display doesn't change—and remains stuck for more than a minute or two—your computer is unlikely to return to operation on its own. Restart it manually.

• Download the free MenuMeters utility from Raging Menace [\(http://www.ragingmenace.com/software/menumeters/](http://www.ragingmenace.com/software/menumeters/)) and install its included preference pane. In the CPU view of this pane, check the Display CPU Menu Meter box and choose a style for your CPU meter (my favorite is Percentage and Thermometer, which looks something like this in your menu  $bar:$   $^{29\%}$   $\parallel$ ; if your computer has more than one processor or core, each one gets its own meter).

When your Mac appears to hang, check the CPU meter. If the value changes over a period of a minute or two, your Mac is simply busy, so I suggest continuing to wait for a while. If it's stuck—especially at something less than 100%—for more than a few minutes, restart your Mac manually.

## **AN APPLICATION CRASHES**

When an application crashes in Mac OS X, it usually disappears without warning. A few seconds later, a dialog like the one shown in **Figure 9** appears.**2** Translation: Something went wrong. We don't know what. You can launch the application again and keep your fingers crossed that it won't happen again.

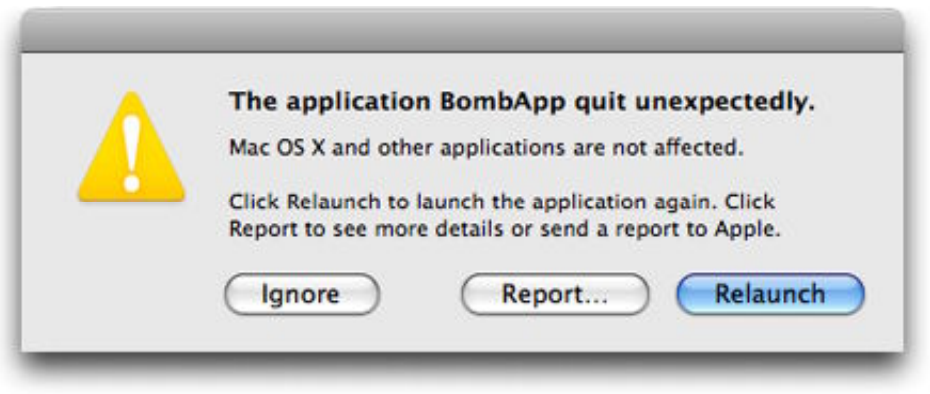

**Figure 9:** The first time an application crashes, a dialog like this usually appears. Click Relaunch to launch it again.

When an application crashes, try each of these steps in sequence until the application runs without crashing:

1. **Click Relaunch (or, in some versions of Mac OS X, click Reopen):** Often, clicking this button is all you need to do and your application works properly from then on.

If you were to click the Report button instead, you could send a report to Apple with details about what went wrong. But chances are slim that you'll be the only one to report this problem, and that your report alone will enable Apple to solve it. (Moreover, the only problems Apple is likely to be able to solve are those that occur in Apple applications; the Report button doesn't send any information to third-party developers.) Even if that happens, though, an update may not appear for a long time. My advice: unless this problem

 $\overline{a}$ 

**<sup>2</sup>** A few applications, notably Microsoft Office, have their own mechanisms for reopening after crashes and may not display this dialog. If you experience a crash without this type of dialog, move on directly to Step 2.

recurs several times, don't bother clicking Report.3 You want to get back to work right now, not hold out hope for a solution months in the future.

*Try, try again? If the application crashes again after clicking Relaunch (or Reopen), you can keep trying, but your chances of success are slim. Some versions of Mac OS X give you the option to reset the application's preference file after your second relaunch attempt, but because this feature doesn't work consistently, it's better to do this manually, as described in the next step.*

- 2. **Check your preferences:** Sometimes a damaged preference file can result in an application crash. So follow the procedures in [Check Preference Files,](#page-33-0) earlier, to check or reset the application's preferences. If you rule out a bad preference file as the cause of the misbehavior, continue with the next step.
- 3. **Restart:** As usual, restarting often cures what ails your Mac. Be sure to launch the application in question right after you restart and check to see if it runs correctly.
- 4. **Try another document:** Sometimes a damaged document can cause an application to crash. To check this, open a different document than the one you were working on, or create a new one.
- 5. **Update your software:** Make sure you're running the latest version of the software that's crashing. The developer may have fixed the bug that caused your problem.
- 6. **Repair disk permissions:** Still no luck? Repairing disk permissions is worth a try, particularly if the application in question is from Apple. See [Repair Permissions](#page-29-0).
- 7. Log in as a different user: Log out (choose  $\bullet$  > Log Out *User-Name*) and log back in again using your test user account (see Set

 $\overline{a}$ 

<sup>3</sup> A number of applications (listed at <http://smartcrashreports.com/list/>) optionally make use of Unsanity's Smart Crash Reports. This software modifies the crash reporting procedure in supported applications so that crashes are reported not only to Apple but also to the application's developer. In such cases, clicking the Report button is much more likely to result in a bug getting fixed promptly.

[Up Another User Account](#page-17-0)). If the application no longer crashes, it means something in your home folder was causing the problem.

Back in your regular account, look through the folders in  $\sim$ /Library (especially in ~/Library/Application Support) and in the Login Items view of the Accounts System Preferences pane and remove any files you may have added or updated recently. One of those is very likely the culprit.

- 8. **Try a Safe Boot:** See [Start Up in Safe Mode](#page-31-0) for details. If rebooting in Safe Mode solves the problem, you know that some system-level program is at fault. Look through the folders in /Library, particularly the Extensions and StartupItems folders, for anything that's been added recently. Also look in /System/Library/Extensions for any third-party .kext files that have been added recently. Move any suspicious files to your Desktop, restart normally, and try again.
- 9. **Run a disk-repair utility:** See [Run Disk-Repair Utilities](#page-28-0). All sorts of random disk errors can lead to application crashes.
- 10. **Reinstall the software:** If the application still crashes, delete it completely—including its preference file and any components it may have placed in /Library/Application Support or ~/Library/ Application Support. Then reinstall it from the original disc or a new download. After doing so, check for, and install, any available updates to the newly reinstalled software.
- 11. **Check your logs:** If you've gotten this far and the application is still crashing, be sure to look at your logs for clues (see [Check Log](#page-42-0)  [Files\)](#page-42-0). If they don't point to any causes you can discern, contact the developer's technical support department.
- 12. **Check your backup:** Try restarting from your bootable duplicate and running the application. If it works correctly, consider cloning your backup disk back onto your startup disk. If your latest backup wasn't extremely recent, you may need to exercise caution to avoid overwriting newer files that you still want to keep. But this is still faster and easier than the final option…
- 13. **Reinstall Mac OS X:** This is the most extreme step, but when all else has failed, that's what you need to do. See the sidebar [A Clean](#page-56-0)  [Start,](#page-56-0) earlier, for more details.

## **THE KEYBOARD OR MOUSE DOESN'T WORK**

Few Mac problems are more frustrating than an unresponsive input device, because it can prevent you from performing the usual troubleshooting tricks you'd normally use! If your keyboard or mouse stops working—or if your mouse pointer moves but clicks don't register—you can typically resolve the problem in one of several ways.

#### **Wired Devices**

If your input device is connected via a USB cable (look for a USB symbol—shown at left—on the cable or next to the port on the computer), follow these steps:

- 1. Unplug the device, wait 10 seconds, and plug it in. If it still doesn't work…
- 2. Plug it into a different USB port (preferably one built into the computer itself, rather than a keyboard or hub).

*Everybody needs a hub: If your input device is normally plugged into a hub, and Step 2 resolves the problem, the hub could be at fault. If it has a power adapter, make sure it's plugged in securely (on both ends). Try unplugging the hub from both the computer and AC power and reattaching it, then reattaching your input device to the hub. If it still doesn't work, suspect the hub.*

If moving the device to a different USB port doesn't bring it back to life…

3. Restart. Noticing a trend here? Restarting cures many ills. (And remember, as discussed in [Restart Your Mac](#page-24-0), you can do so using the keyboard alone if your mouse isn't working, and using the power switch alone if neither keyboard nor mouse is working.)

*A mouse of a different color? If you're using a third-party input device that comes with its own software (I'm thinking of brands like Kensington, Logitech, and Microsoft), or if you're using a utility to modify your input device's behavior (such as USB Overdrive), and if nothing else has worked so far, this is a good time to check for an update to your mouse or keyboard software.*

If it still doesn't work…

- 4. Unplug any other USB peripherals that may be connected, and restart again. If it still shows no sign of life…
- 5. If possible, verify that the input device works on another computer. If it doesn't, the device may be broken; contact the input device manufacturer for assistance. If the device appears to be functional…
- 6. If you have a spare input device, plug it in and use it. If even that doesn't work, your Mac may require service (see [Go to the Source\)](#page-22-0).

#### **Bluetooth Devices**

If your Bluetooth mouse or keyboard isn't responding, follow these steps:

- 1. Make sure the device is turned on. For good measure, turn it off and back on again—if it's somehow stuck, this may unstick it.
- 2. Temporarily turn off any other Bluetooth devices within a 10-meter radius; they could be causing interference.
- 3. Check your Bluetooth adapter, if any. This applies only if you're using an external USB dongle for Bluetooth. Unplug it and plug it back in. Try the input device again. If that doesn't work, move it to a different USB port and try again. (Be aware that moving the adapter to a different port may require re-pairing; see Step 5.)
- 4. Check your device's batteries. If the battery level is low, or if you're not sure, recharge or replace the batteries.
- 5. Re-pair the device. Choose Set Up Bluetooth Device from the Bluetooth  $(*)$  menu and follow the prompts. (If that menu isn't in your menu bar, open the Bluetooth pane of System Preferences and check the Show Bluetooth Status in the Menu Bar box. Prior to Leopard, this checkbox is in the Settings view.)
- 6. If possible, verify that the input device works on another computer. If it doesn't, the device may be broken; contact the input device manufacturer for assistance. If the device appears to be functional, move on to the last step.
- 7. If you have a spare USB input device, plug it in and use it. Then visit or call a repair facility for assistance (see [Go to the Source](#page-22-0)).

# **YOU LOSE YOUR INTERNET CONNECTION**

Not so long ago, connecting to the Internet was a special activity that most of us did on occasion by using a modem and a dial-up account. Nowadays, although dial-up access has its place, most Mac users have a high-speed, always-on connection of one sort or another—typically via DSL, a cable modem, or a satellite link. And an increasing number of applications, from search tools to backup software, assume that your Internet connection is always available. So if your connection suddenly goes down, getting even basic work done may be difficult—and some applications may refuse to run at all.

If you're setting up a new DSL, cable modem, or satellite connection, your Internet service provider is the best source of help. And, if you've just installed a new router or AirPort base station, look at the included instructions for troubleshooting tips. But if your connection *was* working fine, and it disappears without your having done anything different, follow these steps:

1. **Check your Web browser:** If you notice an Internet outage while in a Web browser, try a different one. (Safari, for example, may lose its connection even though other browsers work well.) And if you notice it in an email client or other program, open a browser. Try visiting a few Web sites that are normally reliable (such as [http://www.apple.com/,](http://www.apple.com/) <http://www.google.com/>, and <http://www.amazon.com/>).

If some sites respond but not others, it could indicate a Web server failure or a routing somewhere on the Internet—either one is likely intermittent. If no sites respond in any browser, continue to…

*Shortcut: If your browser displays a button that says Network Diagnostics, click it and follow the prompts. Alternatively, in Leopard or later, you can run the Network Diagnostics utility manually by opening the Network pane of System Preferences, clicking Assist Me, and then clicking Diagnostics. This tool effectively automates Steps 2 and 3, which you can then skip.*

#### 2. **Check your Ethernet or AirPort connection:**

• If your computer connects to a router, switch, or modem using Ethernet, check the cable connections at both ends; you could

even try a different cable if you have one. If the cable appears to be working, move on to Step 3.

- If you connect to the Internet wirelessly, make sure the connection is still active by checking the AirPort menu in your menu bar. (If that menu is absent, open the Network pane of System Preferences and check the Show AirPort Status in Menu Bar checkbox.) Verify that you're using a network for which you have access privileges, and that the Signal Level is consistently above one bar. If that checks out, move on to…
- 3. **Check for a self-assigned IP address:** If your Mac uses dynamic IP addressing (as many do) and it's unable to get an IP address from your router or your ISP, it will assign itself an address beginning with 169.254. When that happens, you won't be able to connect to any computers outside your local network.

To check, open the Network pane of System Preferences and, in versions of Mac OS X prior to Leopard, choose your current connection from the Show pop-up menu (in Leopard and later your current connection should be pre-selected at the left). Then:

- If the IP address begins with 169.254, it's self-assigned:
	- ◊ In Leopard or later, click Advanced, click TCP/IP, and then click the Renew DHCP Lease button.
	- ◊ In versions of Mac OS X prior to Leopard, click the Renew DHCP Lease button in the main portion of the Network preference pane.

Then wait a few seconds. If you get a new, router-assigned IP address, check your browser to make sure your connection is live again.

- If your IP address isn't self-assigned, or if trying to get a new address doesn't help, your next step is to…
- 4. **Reset your router or base station:** Whatever equipment is between your computer and your outside Internet connection which may include your DSL or cable modem, AirPort base station or third-party wireless access point, or other routers, or switches should be reset. Power it off (or, if it has no power switch, unplug it). Wait 10 seconds, and power it back on. If you have more than

one such device, do this for all of them, powering them back on in order of closeness to the Internet (the cable modem, then your AirPort Extreme Base Station, then your Ethernet switch, etc.). Make sure each device has booted completely before powering up the next one. Once everything has reconnected, try accessing a Web page again. If you still can't, go to…

- 5. **Restart your computer:** After restarting, check a Web site or two to confirm that your connection is restored. If not, continue with…
- 6. **Try another computer:** If you have more than one computer using the same Internet connection, see if another computer can connect. If not, skip the next two steps and contact your ISP for help. But if the other computer can connect, your Internet connection itself is working, so proceed to…
- 7. **Check your DNS settings:** Sometimes your Internet Service Provider doesn't specify the addresses for DNS (Domain Name System) servers, instead supplying them to your computer dynamically. If their default DNS servers aren't responding for any reason or if the addresses for those servers don't get through to your Mac you might not be able to reach any other computers on the Internet.

You can test if your DNS settings are causing problems by entering the IP address for a Web site in your browser. For example, enter http://17.112.152.32 to go to www.apple.com:

- If you get an error message, proceed to the next step.
- If Apple's Web page does appear, you know that DNS settings are at fault. So open the Network pane of System Preferences. In Leopard or later, select your current network connection in the list on the left. Click Advanced and then click DNS. In Tiger or earlier, choose your current connection from the Show pop-up menu and then click TCP/IP.

In the DNS Server(s) field, you should have one or more IP addresses entered. If not, and if your ISP supplied you with addresses for their DNS servers, enter them now. Otherwise, enter these two addresses (one on each line), which point your computer to OpenDNS, a free DNS service: 208.67.222.220 and 208.67.222.222. Click OK (if applicable) and then Apply or
Apply Now (depending on your version of Mac OS X) and try connecting again. If that doesn't work…

8. **Try a ping test:** When you *ping* another computer, you send it a "packet"—a tiny message to say, essentially, "Is anyone there?" If you get no response, it means either that computer isn't functioning or your Internet connection is dead; if you get a slow response, it can mean hardware problems at your ISP (among other things).

To do a ping test, open Network Utility (in /Applications/ Utilities) and click on the Ping button at the top. Enter 17.112.152.32 (the IP address for www.apple.com) in the address field, make sure Send Only 10 Pings is selected, and click Ping. You should see a series of messages as shown in **Figure 10**.

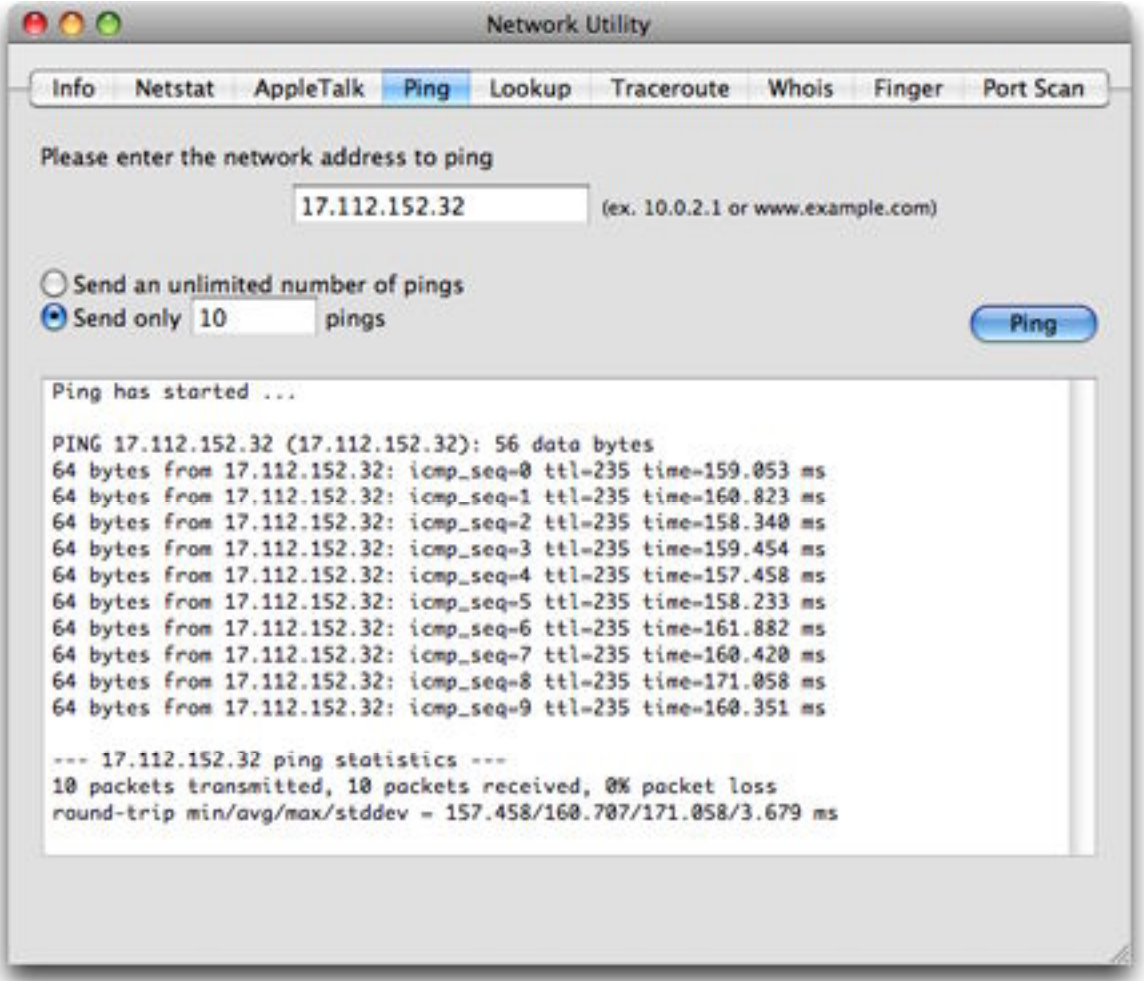

**Figure 10:** Using Network Utility's ping feature can help you tell whether your Internet connection is healthy, flaky, or nonexistent.

If all the packets sent were received (0% packet loss) and the whole process took less than 30 seconds or so, then your Internet connection is working. If the summary line near the end says that none of the packets was received (100% packet loss), your Internet connection is down. If only *some* of the packets weren't received, or if completion of the test required several minutes or more, the slowdown is most likely with your ISP or other Internet routing equipment.

If all these steps fail, contact your ISP for assistance.

# **PRINTING DOESN'T WORK**

Printing is a hugely complex topic. Because printers fall into so many categories, and can be connected in so many ways, lots of things can cause printing problems. So I want to concentrate on a few of the most likely causes and solutions to printing problems. In this section, I assume that your printer was previously working fine with your Mac, and that it has suddenly stopped printing entirely.

(If it prints, but the printout is distorted or otherwise incorrect—or if it never printed in the first place—consult the documentation that came with your printer and consider contacting the printer manufacturer's tech support. If you're seeing incorrect fonts on printed pages, consult Sharon Zardetto's *[Take Control of Font Problems in Leopard](http://www.takecontrolbooks.com/leopard-font-problems?pt=INTERNAL)*.)

When nothing comes out of your printer—not just one document, but nothing from at least two different programs—follow these steps:

- 1. Make sure your printer is plugged in. While you're at it, check the cable connecting it to your computer (or your router or AirPort base station), if it has one.
- 2. If your printer's icon is already showing in the Dock, click it. If not, then:
	- In Leopard or later, open the Print & Fax pane of System Preferences, select your printer on the left, and click Open Print Queue.
	- In Tiger or earlier, open Printer Setup Utility (in /Applications/ Utilities) and double-click your printer's name to open the printer's window.

If there's a button in that window's toolbar labeled Resume Printer or Start Jobs, click it. (Ordinarily, when the queue is running, it's

labeled Pause Printer or Stop Jobs.) Also, if there's a job in the list with a status of Hold, select it and click Resume. If nothing prints…

- 3. Turn your printer off, wait a few seconds, and turn it back on. Try printing. If that doesn't work…
- 4. If your printer is connected to a router, AirPort base station, or any other intermediate device, turn off that device, wait a few seconds, and turn it back on. Try printing. If that doesn't work…
- 5. In Leopard or later, go back to the Print & Fax pane of System Preferences; or, in Tiger or earlier, go back to Printer Setup Utility. Select your printer and click the  $\blacksquare$  button (Leopard or later) or Delete (Tiger or earlier). Then click  $\pm$  or Add and follow the prompts to set it up again. Try printing. If that doesn't work…
- 6. If you have another Mac, see if you can print to this printer from it. If you can, you know the problem is with your computer and not your printer. So, double-check your cabling or other networking connection to the printer and proceed to…
- 7. Try Print Therapy (formerly called Printer Setup Repair). This utility from Fixamac [\(http://www.fixamacsoftware.com/software/](http://www.fixamacsoftware.com/software/)), which you can try for free for 7 days, is available in versions for each major revision of Mac OS X. (The price varies according to the version of Mac OS X you're using—newer versions are more expensive.) It can fix a wide range of printing problems. Follow the included instructions; you can try each of several successively more drastic repair procedures until you find one that works.

If none of these procedures gets your printer working again, contact a consultant or repair shop for assistance (see [Find a Consultant](#page-21-0) and [Go to the Source\)](#page-22-0).

# **Troubleshoot Novel Problems**

Sooner or later, you're bound to encounter some problem you haven't experienced before, and which the previous section doesn't cover. Although I've seen hundreds of different things go wrong with Macs over the years, I still run across novel problems all the time. If the solution to some problem isn't immediately obvious, I go through a series of steps to narrow down the possible causes and test remedies until I find one that works. That's what I want to teach you to do here.

First, I ask you to try some easy all-purpose solutions. But at a certain point, you may need to look further for help. I describe how to get more information and troubleshooting advice from a number of different sources.

## **TRY THE STANDARD QUICK FIXES**

If I get a headache, I generally take a couple of over-the-counter pain relievers. If the headache goes away, I don't worry about the cause; I just get on with my day. Only if it doesn't go away, or recurs, or accompanies other symptoms, will I call my doctor. Lots of Mac problems fall into the same category. You can try any or all of several all-purpose procedures that tend to zap lots of common irritations. If the problem goes away, there's no need to waste time tracking down its exact cause, but if the quick fixes don't work or the problem comes back, you can move on to more detailed troubleshooting (see [Ask the Right](#page-77-0)  [Questions](#page-77-0), two pages ahead).

### **Quick Fixes for Application Misbehavior**

One of the most frequent Mac problems is an application that fails to launch, refuses to open a certain document, has display problems, or otherwise starts behaving erratically.

If this happens to you, try each of these procedures in turn until the problem disappears:

- 1. **Quit and try again:** If a program isn't cooperating in any way, quit it, reopen it, and then test to see if the problem is still there.
- 2. **Force-quit the application:** If the problem remains, or if the application won't quit normally, force-quit it and open it again (see [Force-Quit an Application](#page-26-0)). If it doesn't work the first time, it's worth trying this procedure a few times in a row.
- 3. **Restart:** As always, restarting is a good way to zap numerous odd problems. See [Restart Your Mac](#page-24-0).
- 4. **Remove the preference file:** If the application still misbehaves after restarting, follow the procedure for checking or disabling its preference file (see [Check Preference Files\)](#page-33-0) and launch it again.
- 5. **Repair disk permissions:** Although rare, it can happen that incorrect file permissions prevent an application—particularly one from Apple—from working correctly. See [Repair Permissions](#page-29-0).
- 6. **Clear your caches:** Focus on the cache for the application that's misbehaving. See [Clear Caches](#page-45-0).

If none of these ideas leads to a solution, skip ahead to [Ask the Right](#page-77-0)  [Questions](#page-77-0), next page.

### **Quick Fixes for System-Wide Problems**

Sometimes it's not just a single application that's misbehaving. If your whole system appears to be slow or unresponsive, or otherwise behaves in an unexpected way, try these fixes:

- 1. **Close extra windows or applications:** Sometimes applications can chew up RAM and CPU cycles even if they're running in the background and seemingly doing nothing. Having many open windows (even in the Finder) can also increase your RAM usage. Try quitting applications or closing windows you're not actively using.
- 2. **Restart:** See [Restart Your Mac](#page-24-0).
- 3. **Check for free space:** Be sure your disk isn't close to being full. Free up at least a couple of gigabytes. See [Check Free Disk Space.](#page-40-0)
- <span id="page-77-0"></span>4. **Unplug peripherals:** Hardware devices can sometimes cause odd problems, as can the driver software that communicates with them. Unplug any nonessential devices and see if the problem goes away.
- 5. **Repair disk permissions:** If you've recently installed or updated any software, it's possible that the installer munged some essential preference settings. See [Repair Permissions](#page-29-0).
- 6. **Run a disk-repair utility:** At the very least, use Disk Utility's Repair Disk feature, which has been known to solve some weird random problems. See [Run Disk-Repair Utilities](#page-28-0).
- 7. **Clear your caches:** Focus on system-wide caches (those found in /Library/Caches). See [Clear Caches](#page-45-0) for details.
- 8. **Disable unneeded doohickeys:** As I described in [Your Mac Is](#page-57-0)  [Abnormally Slow,](#page-57-0) using Diablotin is an easy way to temporarily turn off system enhancements that could cause problems with your Mac.
- 9. **Try your backup:** If you have a bootable duplicate, start up your computer from your backup volume (see [Start Up from Another](#page-26-0)  [Volume](#page-26-0)). If the problem goes away, you know that something has changed since that backup occurred. One easy solution at this point is to reverse the backup—duplicate your backup volume back onto your regular startup volume. But in so doing, unless you're very careful, you'll lose any changes made to your startup volume since your last backup. If possible, therefore, make a second duplicate of your startup volume—or at the very least make a backup your home folder, which contains the files most likely to have changed—so you can recover them after reversing your duplicate.
- 10. **Reinstall Mac OS X:** Although it sounds unpleasant, it's not that bad—and it can solve a lot of difficult problems that nothing else can. For instructions, flip back to the sidebar [A Clean Start](#page-56-0).

### **ASK THE RIGHT QUESTIONS**

If pain relievers haven't cured my headache, I'd call my doctor, and she'd probably ask me a series of predictable questions, such as these: Have you hit your head recently? Have you had headaches like this before? Do you have any history of brain injuries or disease? Do you have any other symptoms, such as blurry vision or dizziness? The point of such questions is to identify the most likely (or most serious) causes first. When your Mac has a problem that doesn't respond to the easy cures, begin by asking yourself these questions:

• **Has anything changed recently?** For example, if the problem started shortly after updating Mac OS X or installing new software, that suggests a possible culprit.

#### **Update Got You Down?**

If you experience problems after installing an update to Mac OS X—particularly if you used Software Update—try reinstalling the update another way. Apple releases most updates in two forms:

- A standard (or "delta") form that works only with the previous version of Mac OS X (updating, say, Mac OS X 10.5.5 to 10.5.6)
- A "combo" form that works with several previous versions (say, anything from 10.5.0 through 10.5.6)

Software Update always chooses the smallest possible updater, which usually means the delta updater. Occasionally, however, delta updaters leave out files that are included in the combo updater. So when in doubt, download the combo updater manually from [http://www.apple.com/support/downloads/](http://www.apple.com/support/downloads) and run it again. (You won't harm anything by running an updater again.)

- **What did you do last?** If an application crashed immediately after you performed some action, what was that action? Recurring patterns are especially important. If a problem occurs every time you do something, that something becomes suspicious.
- **Did you see any error messages?** I can't tell you how many times someone has complained to me about a Mac problem, and then mentioned casually, "Oh yeah, there was some sort of error message, but I didn't pay attention to it." An error message is one of the best possible clues to a problem's cause and solution, so you should make a note of it. The easiest way to do this is to take a screenshot. Press Command-Shift-3 and Mac OS X takes a picture of your whole screen, saving it to a file on your Desktop.

You can then refer to that picture, email it to a technical support person, or print it out if needed. (If your Mac is frozen and the screen shot procedure doesn't work, at least write down the error message!) By the way, even if no error messages appeared on screen, one might have been written to a log file. Be sure to take a look (see [Check Log Files](#page-42-0)).

- **What does the Help say?** Amazing but true: applications' online help (or other included documentation) sometimes actually provides useful information. Yet users overlook this valuable resource shockingly often. Check out the commands in the application's Help menu or read the help files that came with it.
- **Is anything else wrong with your Mac?** If your computer is crashing frequently, and it's also making a buzzing sound and billowing smoke, chances are those three symptoms are connected to each other. Even less serious symptoms, such as unexpected slowdowns, can be significant.
- **Is the problem reproducible?** Follow the suggestions in [Test for](#page-48-0)  [Reproducibility](#page-48-0). See if you can find a series of steps that always causes the problem you're seeing, or a series of steps that always avoids the problem. If you can, you're halfway to a solution.

All right, you've asked the right questions and you have some answers—but what do you do with that information? In some cases the answers may be obvious. For example, you realize that a problem occurred right after installing some software, so you uninstall the software, and the problem goes away.

But in most cases, it's time to dig deeper. Look for, and test, procedures suggested by the vendor, a troubleshooting site, or another resource. Repeat until the problem goes away—or until you've exhausted all your ideas and it's time to call a consultant or repairperson.

*Who ya gonna call? The remainder of this section lists resources you can consult to help you solve your problem, but don't forget about your friendly neighborhood Mac geek (see [Phone a Friend](#page-20-0) and [Ask at](#page-21-0)  [a User Group](#page-21-0)). If you happen to have a Mac expert in your quick-dial list, now's the time to call.*

# **ASK THE VENDOR FOR HELP**

When it's clear that a particular piece of hardware or software is malfunctioning and none of the easy troubleshooting steps helped, your next step should be to contact that product's developer. Although I use the term "vendor" as a generic way to denote a software developer or a hardware manufacturer, I want to clarify that I'm not talking about the store where you purchased something. Go right to the company or individual who made it.

### **Apple Products**

If Apple made the product, begin by visiting [http://www.apple.com/](http://www.apple.com/support/) [support/](http://www.apple.com/support/). There you can find technical articles, discussion forums, and links to download software updates.

#### **Searching**

If you're unsure where to look for help, type some text into the search field and press Return. Start by entering your Mac model and a few words describing the problem (such as MacBook Pro fan noise or iMac G5 shuts down). If that yields too few results, make your search broader—for example, by omitting the model name, since a symptom may apply to many models. If you get too many matches, try narrowing your search—for example, by including your Mac OS X version number (MacBook Pro fan noise 10.5.6).

The search results page may have several categories on the left, each listing a different type of information:

- **All Solutions:** combines the results from all the categories
- **Discussions:** posts in Apple's discussion forum (described just ahead)
- **Downloads:** software and firmware updates that may apply to your problem
- **How To:** step-by-step procedures for performing common tasks, including solving some problems
- **Manuals:** PDF versions of user manuals for Apple products
- **Specifications:** characteristics of devices matching your search

• **Troubleshooting:** articles Apple has written with descriptions of (and usually solutions for) particular issues

#### **Discussions**

Apple provides discussion forums where users can help each other with their Macintosh problems. You can find the forums at <http://discussions.apple.com/>.

Once in the Discussions area, you can click a category to browse a subject area or use the search field to search all discussions. Generally, I suggest clicking a category first, and then a forum in that category such as "Mac OS X v10.5 Leopard" followed by "Printing"—and then using the search field to look for articles within just that forum.

I've found lots of useful information in the Apple Discussions site, but I want to emphasize two things. First, Apple monitors the discussions but does *not* directly reply to any posts, so don't assume that you'll get help from Apple. Second, to inform Apple of something behaving incorrectly, you must use a different site, which is available to members of the Apple Developer Connection. (You can sign up for a free membership at [http://connect.apple.com/.](http://connect.apple.com/)) The Apple Bug Reporter site is at<https://bugreport.apple.com/>.

#### **Downloads**

Your problem might be solved by updating your Apple software, although Software Update is usually a better way of finding and installing the updates appropriate to your system. To look for updates, go to<http://support.apple.com/downloads/>. Like the other pages on Apple's support site, the Downloads page has its own search box, as well as a list of recently posted updates. If the software you're looking for isn't on the first page of the list, use the search box.

#### **Live Help**

If online help didn't supply the answer and your Apple product is still under warranty (or AppleCare):

- Take your Mac to a Genius Bar (see [Go to the Source](#page-22-0))
- Contact Apple Support. In the United States, you can call them tollfree at 800-275-2273; in Canada, the number is 800-263-3394.
- Fill out a form with details about your problem and request that Apple call you immediately, or at a scheduled time in the future; for details, see<http://www.apple.com/support/expert/>.

<span id="page-82-0"></span>• For other countries, or for online support options, see <http://www.apple.com/support/contact/>.

If your Apple product is no longer covered by warranty, you can pay for a tech support "incident" (\$49); ask for details when you call.

### **Other Products**

For third-party products, start by visiting the vendor's Web site. To read FAQs, download software updates, ask questions of other users on discussion forums, and find out how to contact their support staff by phone or email, look for a link or button that says "Support" or "Technical Support." Be aware that some vendors charge a fee for technical support, or offer complimentary support only for a limited time. If you're unable to find contact information, check the packaging the product came in or its printed documentation.

When you contact the vendor, be prepared to explain in detail the nature of your problem, what steps you've taken to solve it, and any background information (as covered in [Ask the Right Questions](#page-77-0)) that might provide clues. Also be sure you know the exact Mac model you're using, including processor type and amount of RAM, as well as which version of Mac OS X (and the vendor's software, if any) you're running. If you're unsure, see [Get System Information](#page-50-0).

### **CHECK MAC TROUBLESHOOTING SITES**

If haven't found the solutions you need in this book, at a vendor's Web site, or on Apple's Web site, you can avail yourself of numerous other sites that contain a vast store of information about solving Mac problems. These sites often include discussion forums where other people with similar issues can share what they tried and what worked for them. Among the many Mac troubleshooting sites out there, these are the ones I've typically found most useful (listed alphabetically):

• **MacFixIt** [\(http://www.macfixit.com/](http://www.macfixit.com/)): MacFixIt has been around for many years, and it has an astonishing amount of information available. Of particular interest are the tutorials on solving common problems (click the Tutorials link at the top) and the discussion forums (click the Forums link). The site's main page describes the most recently discovered problems and solutions. To search the archives of less recent posts, you need a subscription to MacFixIt

Pro (\$24.95 per year); you can get a bundle that includes a VersionTracker Pro subscription (to inform you of all the latest software updates) for \$59.95 per year.

*Getting your fix: I love MacFixIt and visit it regularly. But I want to warn you that I consider many of their recommendations overcautious—they frequently suggest procedures that, in my opinion, require an excessive number of steps and time investment for questionable gain. Also, because the site mentions almost every odd problem anyone has discovered, it might make you paranoid that no software update is safe to install, when, in fact, almost no one may have experienced that particular problem. So: do seek help at MacFixIt when you need it, but be prepared to take some of their suggestions with a grain of salt.*

- **MacInTouch** [\(http://www.macintouch.com/\)](http://www.macintouch.com/): This site provides Apple-related news and, of interest to people looking for troubleshooting help, an ongoing series of reader reports on many Mac hardware and software products. If you're having trouble with a system update, a new computer, or a peripheral, scanning these reports can give you valuable clues. But remember: the fact that someone reports a problem doesn't mean you or anyone else will encounter it, and not every proposed solution will work for you.
- **MacOSX.com** [\(http://macosx.com/](http://macosx.com/)): This free Mac tech support site provides personalized help from a team of volunteers. You can also post questions on a public forum and search the results of past troubleshooting queries.
- **Mac OS X Hints** [\(http://www.macosxhints.com/](http://www.macosxhints.com/)): Mac OS X Hints is run by *Macworld* Senior Editor Rob Griffiths, with help from other editors including Take Control author Kirk McElhearn. Its focus is not on troubleshooting but on getting more out of your Mac generally; it just so happens that many of the tips provide the solutions to common problems.
- **Trouble-Shooting Language Problems**

(<http://homepage.mac.com/thgewecke/mlingos9.html#trouble>): If your problem involves foreign languages in any way, you may find the solution in this helpful list by Tom Gewecke, who has contributed many useful bits of information about Mac OS X's language handling to various Take Control titles.

• **The X Lab** [\(http://www.thexlab.com/](http://www.thexlab.com/)): This site has numerous useful FAQs on solving problems with Mac OS X. It also promotes a gargantuan (over 600-page) ebook called *Troubleshooting Mac OS X,* written by "Dr. Smoke" (Gregory E. Swain).

# **USE YOUR FAVORITE SEARCH ENGINE**

If you haven't found what you're looking for on any of the top Mac troubleshooting sites, you may still have success elsewhere on the Web. Try some searches in Google (or the search engine of your choice). When you do, keep in mind these tips:

- To narrow searches, be as specific as possible. For example, searching for GarageBand crash will produce fewer, and more relevant, results than application quits.
- Try including the word Mac or the phrase " $\overline{OS}$  X" (in quotation marks) in your search to exclude some matches that are specific to Windows or Unix software.
- Include the version number in your search. For example, searching for kernel panic Mac 10.5.6 might show you more recent and useful results than kernel panic Mac.
- If you saw an error message on screen or in a log, try searching for the text of that message.

## **CONTACT A PROFESSIONAL**

I've mentioned this several times already, but it's worth repeating: lots of smart, experienced people make their livings solving Mac problems, and you can contact one if you get stuck. Yes, you'll have to pay some money, but if your problem is more than trivial you'll probably find that the savings in time (not to mention stress) is worth it.

Assuming you've gone through the steps in this section more or less in order, you should think about visiting a consultant (s[ee Find](#page-21-0) a [Consultant](#page-21-0)) or an Apple repair facility (see [Go to the Source](#page-22-0)), keeping in mind that only the latter can offer low-level hardware repairs on your Mac or provide service under warranty or AppleCare.

# **Learn More**

Besides the Web sites listed in [Check Mac Troubleshooting Sites](#page-82-0), a few other resources may be of interest.

## **EBOOKS**

- *[Take Control of Font Problems in Leopard,](http://www.takecontrolbooks.com/leopard-font-problems?pt=INTERNAL)* by Sharon Zardetto
- *[Take Control of Users & Accounts in Leopard,](http://www.takecontrolbooks.com/leopard-users?pt=INTERNAL)* by Kirk McElhearn
- *[Take Control of Syncing Data in Leopard](http://www.takecontrolbooks.com/leopard-syncing?pt=INTERNAL),* by Michael Cohen
- *Troubleshooting Mac OS X* by "Dr. Smoke" (Gregory E. Swain) is a 600-page ebook that goes into great detail about solving a wide variety of Mac problems. <http://www.thexlab.com/book/troubleshootingmacosx.html>  $(\$19.95)$

### **PRINTED BOOKS**

- *Mac OS X Help Line, Tiger Edition,* by Ted Landau and Dan Frakes. Contains a wealth of troubleshooting and repair information. [http://www.amazon.com/gp/product/0321334299/](http://www.amazon.com/exec/obidos/redirect?tag=interesthingo-20&path=tg/detail/-/0321334299) (\$50 retail; current Amazon.com price, \$34)
- *Mac OS X Leopard For Dummies,* by Bob LeVitus. Contains a section on Networking & Troubleshooting. [http://www.amazon.com/gp/product/0470054336/](http://www.amazon.com/exec/obidos/redirect?tag=interesthingo-20&path=tg/detail/-/0470054336)(\$22 retail; current Amazon.com price, \$15)
- *Mac OS X Tiger For Dummies,* by Bob LeVitus, is similar to the previous book in this list, but covers Tiger. [http://www.amazon.com/gp/product/0764576755/](http://www.amazon.com/exec/obidos/redirect?tag=interesthingo-20&path=tg/detail/-/0764576755)(\$22 retail; current Amazon.com price, \$15)

# **About This Book**

Thank you for purchasing this Take Control book. We hope you find it both useful and enjoyable to read. We welcome your comments at [tc-comments@tidbits.com.](mailto:tc-comments@tidbits.com) Keep reading in this section to learn more about the author, the Take Control series, and the publisher.

# **ABOUT THE AUTHOR**

Joe Kissell is Senior Editor of *TidBITS,* a Web site and email newsletter about the Macintosh and the Internet, and the author of numerous print and electronic books about Macintosh software, including *[Take Control of Mac OS X Backups](http://www.takecontrolbooks.com/backup-macosx?pt=INTERNAL)* and *[Take Control of Upgrading to Leopard.](http://www.takecontrolbooks.com/leopard-upgrading?pt=INTERNAL)* He is also a Senior Contributor to *Macworld* and was the winner of a 2009 Neal award for Best How-to

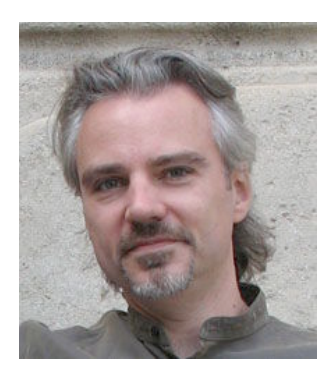

Article. Joe has worked in the Mac software industry since the early 1990s, including positions managing software development for Nisus Software and Kensington Technology Group.

In his increasingly imaginary spare time, Joe likes to travel, cook, and practice t'ai chi. He lives in Paris with his wife, Morgen Jahnke. To contact Joe about this book, send him email at  $jwk@me.com$  and include Take Control of Troubleshooting Your Mac in the subject of your message so his spam filters won't intercept it. *But please note: While Joe can answer some questions related to this book, he is unable to provide free troubleshooting help.*

# **AUTHOR'S ACKNOWLEDGMENTS**

Numerous other Take Control authors, editors, and hangers-on offered suggestions and tips that made this a much better book.

## **SHAMELESS PLUG**

Although I write about computers as my day job, I have a great many other interests, which I write about on several Web sites, including [Interesting Thing of the Day](http://itotd.com/) and my personal blog. You can find links to all my sites, a complete list of my publications, and more personal details about me at [JoeKissell.com](http://joekissell.com/).

# **ABOUT THE PUBLISHER**

Publishers Adam and Tonya Engst have been creating Macintosh-related content since they started the online newsletter *TidBITS,* in 1990. In *TidBITS,* you can find the latest Macintosh news, plus read reviews, opinions, and more (<http://www.tidbits.com/>).

Adam and Tonya are known in the Mac world as writers, editors, and speakers. They are also parents to Tristan, who thinks ebooks about clipper ships and castles would be cool.

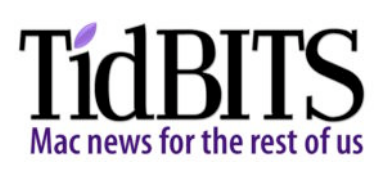

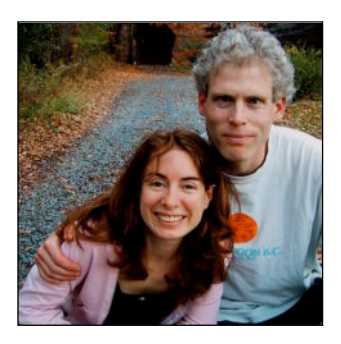

### **PRODUCTION CREDITS**

Take Control logo: Jeff Tolbert

Cover design: Jon Hersh

Editor: Adam Engst

Editor in Chief and template master: Tonya Engst

Publisher and grep automation master: Adam Engst

Link checking: Julie Kulik

# **Copyright and Fine Print**

*Take Control of Troubleshooting Your Mac* ISBN: 978-1933671-29-1 Copyright © 2009, Joe Kissell. All rights reserved.

> TidBITS Publishing Inc. 50 Hickory Road Ithaca, NY 14850 USA <http://www.takecontrolbooks.com/>

Take Control electronic books help readers regain a measure of control in an oftentimes out-of-control universe. Take Control ebooks also streamline the publication process so that information about quickly changing technical topics can be published while it's still relevant and accurate.

This electronic book doesn't use copy protection because copy protection makes life harder for everyone. So we ask a favor of our readers. If you want to share your copy of this ebook with a friend, please do so as you would a physical book, meaning that if your friend uses it regularly, he or she should buy a copy. Your support makes it possible for future Take Control ebooks to hit the Internet long before you'd find the same information in a printed book. Plus, if you buy the ebook, you're entitled to any free updates that become available.

Although the author and TidBITS Publishing Inc. have made a reasonable effort to ensure the accuracy of the information herein, they assume no responsibility for errors or omissions. The information in this ebook is distributed "As Is," without warranty of any kind. Neither TidBITS Publishing Inc. nor the author shall be liable to any person or entity for any special, indirect, incidental, or consequential damages, including without limitation lost revenues or lost profits, that may result (or that are alleged to result) from the use of these materials. In other words, use this information at your own risk.

Many of the designations used to distinguish products and services are claimed as trademarks or service marks. Any trademarks, service marks, product names, or named features that appear in this title are assumed to be the property of their respective owners. All product names and services are used in an editorial fashion only, with no intention of infringement of the trademark. No such use, or the use of any trade name, is meant to convey endorsement or other affiliation with this title.

This title is an independent publication and has not been authorized, sponsored, or otherwise approved by Apple Inc. Because of the nature of this title, it uses terms that are the trademarks or the registered trademarks of Apple Inc.; to view a complete list of the trademarks and of the registered trademarks of Apple Inc., you can visit [http://www.apple.com/legal/trademark/appletmlist.html.](http://www.apple.com/legal/trademark/appletmlist.html)

# **Featured Titles**

Now that you've seen this book, you know that Take Control books have an easy-to-read layout, clickable links if you read online, and real-world info that puts you in control. Click any book title below or [visit our Web catalog](http://www.takecontrolbooks.com/catalog?pt=INTERNAL) to add to your Take Control collection!

*[Take Control of Easy Backups in Leopard](http://www.takecontrolbooks.com/leopard-easy-backup?pt=INTERNAL)* (Joe Kissell): Devise a rocksolid backup strategy so you can restore quickly and completely, no matter what the catastrophe. \$10

*[Take Control of Font Problems in Leopard](http://www.takecontrolbooks.com/leopard-font-problems?pt=INTERNAL)* (Sharon Zardetto): If you're suffering from font problems in Leopard, help is at hand! \$10

*[Take Control of Mac OS X Backups](http://www.takecontrolbooks.com/backup-macosx?pt=INTERNAL)* (Joe Kissell): Set up a rock-solid backup strategy so that you can restore quickly and completely, no matter what catastrophe arises. \$15

*[Take Control of Maintaining Your Mac](http://www.takecontrolbooks.com/maintaining-mac?pt=INTERNAL)* (Joe Kissell): Find a commonsense approach to avoiding problems and ensuring that your Mac runs at peak performance. \$10

*[Take Control of Syncing Data in Leopard](http://www.takecontrolbooks.com/leopard-syncing?pt=INTERNAL)* (Michael Cohen): Is your data stuck on your Mac? Learn how to sync it with another Mac, iPhone, iPod, mobile phone, or PDA! \$10

*[Take Control of the Mac Command Line with Terminal](http://www.takecontrolbooks.com/command-line)* (Joe Kissell): Learn the basics of the Unix command line that underlies Mac OS X, and get comfortable and confident when working in Terminal. \$10

*[Take Control of Users & Accounts in Leopard](http://www.takecontrolbooks.com/leopard-users?pt=INTERNAL)* (Kirk McElhearn): Find straightforward explanations of how to create, manage, and work with—and among—user accounts. \$10

*[Take Control of Your iPhone](http://www.takecontrolbooks.com/iphone?pt=INTERNAL)* (Ted Landau): This compendium of useful information about the iPhone and iPod touch helps you work more effectively, avoid problems, and fix any existing problems. \$15